### **17" COLOR FLAT SCREEN CRT DUAL QUAD OBSERVATION SYSTEM WITH INTERNET REMOTE VIEWING • VIEW UP TO 8 CAMERAS**

# **Instruction Manual**

English Version 1.0

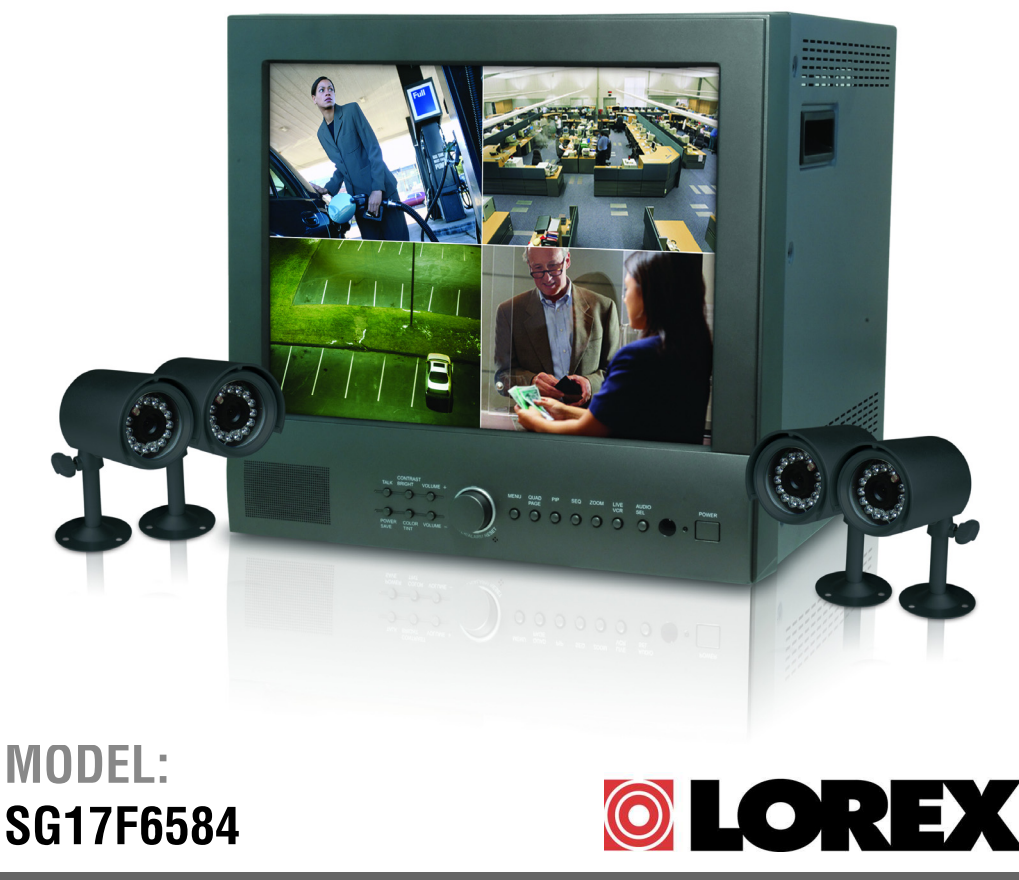

**www.lorexcctv.com**

Copyright (c) 2006 LOREX Technology Inc.

Thank you for purchasing the IP enabled 17" 2 Page/8 Channel Color Quad Observation system. Lorex is committed to providing our customers with a high quality, reliable security product.

The IP enabled Observation system allows you to make an ethernet LAN connection from the monitor to a router for internet monitoring. With this 2 Page Quad system, you are capable of viewing up to 8 camera locations in real time (4 cameras per page). This system provides multiple viewing options including: Quad, Sequential, Picture in Picture, Zoom and full screen viewing options..

This system includes 4 Color CCD cameras and Web Ready Software to connect the monitor to a home network. Connect a DVR or a time lapse VCR to this system to record key events. Additional cameras can be added to view up to 8 locations.

The Lorex 17" Color Flat Screen CRT Dual Quad Observation system with Internet Remote Security Viewing provides flexibility and peace of mind. To learn more, visit us on the web at:

**http://www.lorexcctv.com**

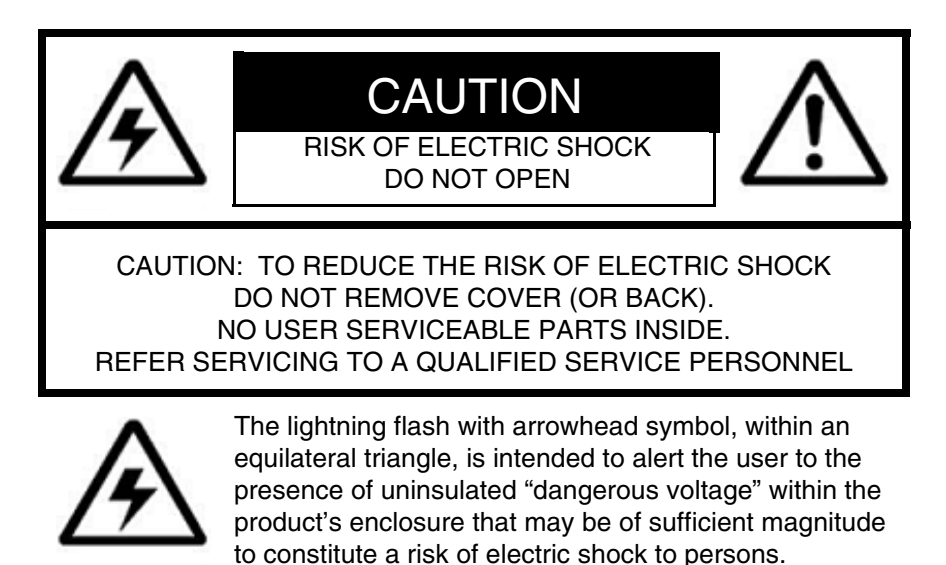

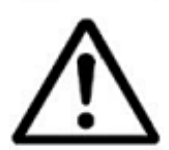

The exclamation point within an equilateral triangle is intended to alert the user to the presence of important operating and maintenance (servicing) instructions in the literature accompanying the appliance.

**WARNING: TO PREVENT FIRE OR SHOCK HAZARD, DO NOT EXPOSE THIS UNIT TO RAIN OR MOISTURE.**

**CAUTION: TO PREVENT ELECTRIC SHOCK, MATCH WIDE BLADE OF PLUG TO WIDE SLOT, FULLY INSERT.**

### **Important Safeguards**

In addition to the careful attention devoted to quality standards in the manufacture process of your video product, safety is a major factor in the design of every instrument. However, safety is your responsibility too. This sheet lists important information that will help to assure your enjoyment and proper use of the video product and accessory equipment. Please read them carefully before operating and using your video product.

### Installation

- 1. **Read and Follow Instructions** All the safety and operating instructions should be read before the video product is operated. Follow all operating instructions.
- 2. **Retain Instructions** The safety and operating instructions should be retained for future reference.
- 3. **Heed Warnings** Comply with all warnings on the video product and in the operating instructions.
- 4. **Polarization -** Do not defeat the safety purpose of the polarized or grounding-type plug.

A polarized plug has two blades with one wider than the other.

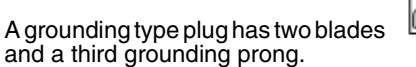

The wide blade or the third prong are provided for your safety.

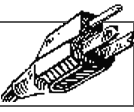

If the provided plug does not fit into your outlet, consult an electrician for replacement of the obsolete outlet

- 5. **Power Sources** This video product should be operated only from the type of power source indicated on the marking label. If you are not sure of the type of power supply to your location, consult your video dealer or local power company. For video products intended to operate from battery power, or other sources, refer to the operating instructions.
- 6. **Overloading** Do not overload wall outlets of extension cords as this can result in the risk of fire or electric shock. Overloaded AC outlets, extension cords, frayed power cords, damaged or cracked wire insulation, and broken plugs are dangerous. They may result in a shock or fire hazard. Periodically examine the cord, and if its appearance indicates damage or deteriorated insulation, have it replaced by your service technician.
- 7. **Power-Cord Protection** Power supply cords should be routed so that they are not likely to be walked on or pinched by items placed upon or against them, paying particular attention to cords at plugs, convenience receptacles, and the point where they exit from the video product.
- 8. **Ventilation** Slots and openings in the case are provided for ventilation to ensure reliable operation of the video product and to protect it from overheating. These openings must not be blocked or covered. The openings should never be blocked by placing the video equipment on a bed, sofa, rug, or other similar surface. This video product should never be placed near or over a radiator or heat register. This video product should not be placed in a built-in installation such as a bookcase or rack unless proper ventilation is provided or the video product manufacturer's instructions have been followed.
- 9. **Attachments** Do not use attachments unless recommended by the video product manufacturer as they may cause a hazard.
- 10. **Water and Moisture** Do not use this video product near water. For example, near a bath tub, wash bowl, kitchen sink or laundry tub, in a wet basement, near a swimming pool and the like.

Caution: Maintain electrical safety. Powerline operated equipment or accessories connected to this unit should bear the UL listing mark of CSA certification mark on the accessory itself and should not be modified so as to defeat the safety features. This will help avoid any potential hazard from electrical shock or fire. If in doubt, contact qualified service personnel.

11. **Accessories** - Do not place this video equipment on an unstable cart, stand, tripod, or table. The video equipment may fall, causing serious damage to the video product. Use this video product only with a cart, stand, tripod, bracket, or table<br>recommended by the recommended by manufacturer or sold with the video product. Any mounting of the product should follow the manufacturer's instructions and use a mounting accessory

recommended by the manufacturer.

### Service

- 13. **Servicing** Do not attempt to service this video equipment yourself as opening or removing covers may expose you to dangerous voltage or other hazards. Refer all servicing to qualified service personnel.
- 14. **Conditions Requiring Service** Unplug this video product from the wall outlet and refer servicing to qualified service personnel under the following conditions.

A. When the power supply cord or plug is damaged.

B. If liquid has been spilled or objects have fallen into the video product.

C. If the video product has been exposed to rain or water.

D. If the video product does not operate normally by following the operating instructions. Adjust only those controls that are covered by the operating instructions. Improper adjustment of other controls may result in damage and will often require extensive work by a qualified technician to restore the video product to its normal operation.

E. If the video product has been dropped or the cabinet has been damaged.

F. When the video product exhibits a distinct change in performance. This indicates a need for service.

- 15. **Replacement Parts** When replacement parts are required, have the service technician verify that the replacements used have the same safety characteristics as the original parts. Use of replacements specified by the video product manufacturer can prevent fire, electric shock or other hazards.
- 16. **Safety Check**  Upon completion of any service or repairs to this video product, ask the service technician to perform safety checks recommended by the manufacturer to determine that the video product is in safe operating condition.
- 17. **Wall or Ceiling Mounting** The cameras provided with this system should be mounted to a wall or ceiling only as instructed in this guide, using the provided mounting brackets.
- 18. **Heat** The product should be situated away from heat sources such as radiators, heat registers, stoves, or other products (including amplifiers) that produce heat.

### Use

- 19. **Cleaning -** Unplug the video product from the wall outlet before cleaning. Do not use liquid cleaners or aerosol cleaners. Use a damp cloth for cleaning.
- 20. **Product and Cart Combination** Video and cart combination should be moved with care. Quick stops, excessive force, and uneven surfaces may cause the video product and car combination to overturn.
- 21. **Object and Liquid Entry** Never push objects for any kind into this video product through openings as they may touch dangerous voltage points or "short-out" parts that could result in a fire or electric shock. Never spill liquid of any kind on the video product.
- 22. **Lightning** For added protection for this video product during a lightning storm, or when it is left unattended and unused for long periods of time, unplug it from the wall outlet and disconnect the antenna or cable system. This will prevent damage to the video product due to lightning and power line surges.

### **NOTE**

This equipment has been certified and found to comply with the limits regulated by FCC, EMC, and LVD. Therefore, it is designated to provide reasonable protection against interference and will not cause interference with other appliance usage.

However, it is imperative that the user follows this manuals guidelines to avoid improper usage which may result in damage to the unit, electrical shock and fire hazard injury

In order to improve the feature functions and quality of this product, the specifications are subject to change without notice from time to time.

### **FCC CLASS B NOTICE**

#### **Note:**

This equipment has been tested and found to comply with the limits for a Class B digital device, pursuant to Part 15 of the FCC Rules. These limits are designed to provide reasonable protection against harmful interference in a residential installation. This equipment generates, uses, and can radiate radio frequency energy and, if not installed and used in accordance with the instruction, may cause harmful interference to radio communications.

However, there is no guarantee that interference will not occur in a particular installation. If this equipment does cause harmful interference to radio or television reception (which can be determined by turning the equipment on and off), the user is encouraged to try to correct the interference by one or more of the following measures:

- Reorient or relocate the receiving antenna
- Increase the separation between the equipment and receiver
- Connect the equipment into an outlet on a circuit different from that to which the receiver is connected
- Consult the dealer or an experienced radio or television technician for assistance

### **General Precautions**

- 1. All warnings and instructions of this manual should be followed
- 2. Remove the plug from the outlet before cleaning. Do not use liquid aerosol detergents. Use a water dampened cloth for cleaning
- 3. Do not use this unit in humid or wet places
- 4. Keep enough space around the unit for ventilation. Slots and openings in the storage cabinet should not be blocked
- 5. During lightning storms, or when the unit is not used for a long time, disconnect the power supply, antenna, and cables to protect the unit from electrical surge

#### **LOREX TECHNOLOGY INC.**

**http://www.lorexcctv.com**

### **Observation System Features**

- 17" TRUE FLAT Monitor with Network Interface for Remote Viewing over the Internet \*
- Dual Quad Technology allows for viewing of up to 8 cameras
- Convenient operation using remote control
- 8 camera inputs (8 DIN, 4 BNC)
- Multiple Viewing Modes (Full Screen, Sequencing, Quad & PIP)
- 2 Times Digital Zoom
- On-screen viewing of date, time and camera title
- Universal power supply (100 240 VAC)
- Sturdy Metal Cabinet
- Free DDNS Service Included for Easy Remote Internet Access \*

\* Broadband Internet connection and Router required for Remote viewing over the internet

**NOTE: To increase the life of the CRT and to help prevent BURN-IN on the monitor, it is strongly recommended that the monitor be set to POWER SAVE MODE when not in use for observation. In POWER SAVE MODE, output to a connected recording system will continue.**

### **Standard Camera Features**

- Color Night Vision\*\* camera with listen-in audio
- 1/4" advanced CCD image sensor
- 12 IR LEDs provide illumination up to 15 ft. (4.5M)
- Color video by day, automatically switches to B&W at night
- Excellent low light sensitivity with built-in infrared LED
- Profession Grade Weatherproof \*\*\* camera
	- \*\* Night Vision Range up to 15ft in ideal conditions
	- \*\*\* IP44, Not intended for direct exposure to rain, snow or water

### **NetViewer Software**

- View and Record from your PC Connect your Observation System to your Network
- Minimum System Requirements: Windows XP, Pentium 4 processor with 256MB RAM

### **Table of Contents**

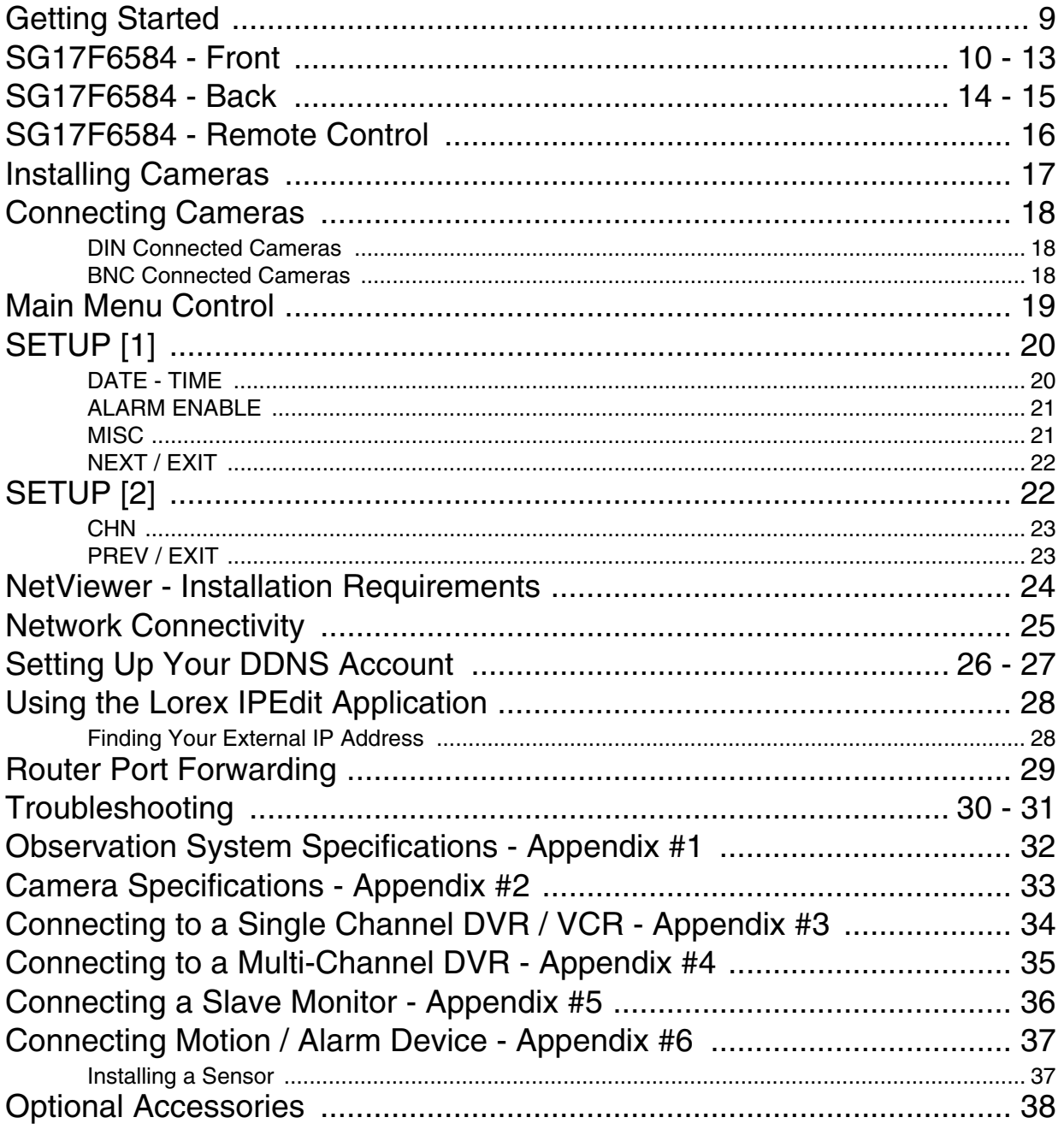

### **Getting Started**

The SG17F6584 system comes with the following components:

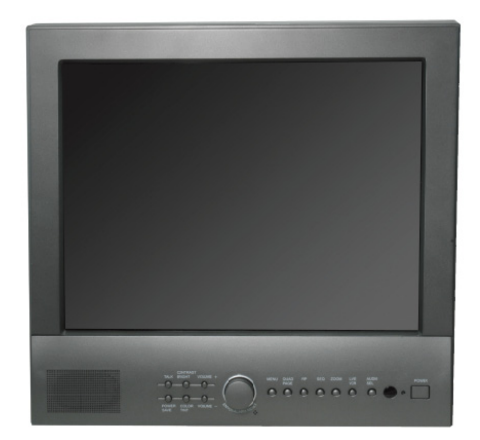

**17" Color 2 Page / 8 Channel Dual Quad Monitor**

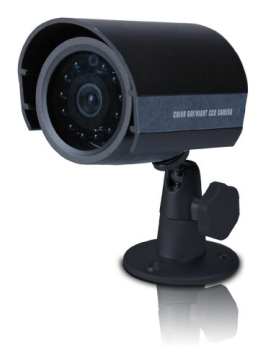

**4 x 1/4" CCD Color IR Day/Night Cameras (with Removable Sunshade)**

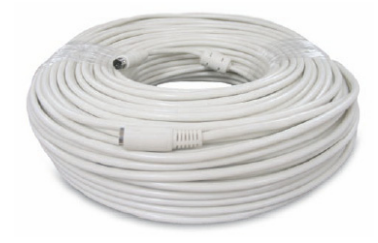

**Cables (57' Length)**

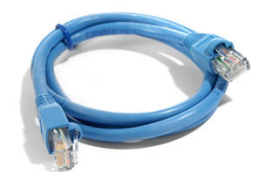

**Ethernet Cable**

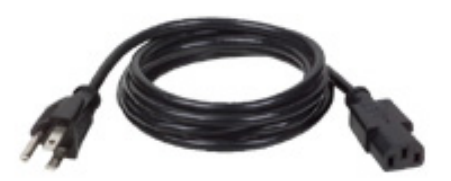

**4 x Camera Standard Power Cable**

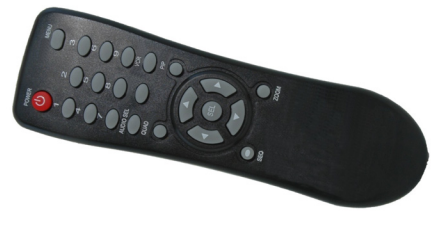

Remote Control **NetViewer** 

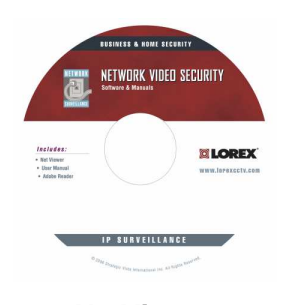

**Software**

#### **CHECK YOUR PACKAGE TO CONFIRM THAT YOU HAVE RECEIVED THE COMPLETE SYSTEM, INCLUDING ALL COMPONENTS SHOWN ABOVE.**

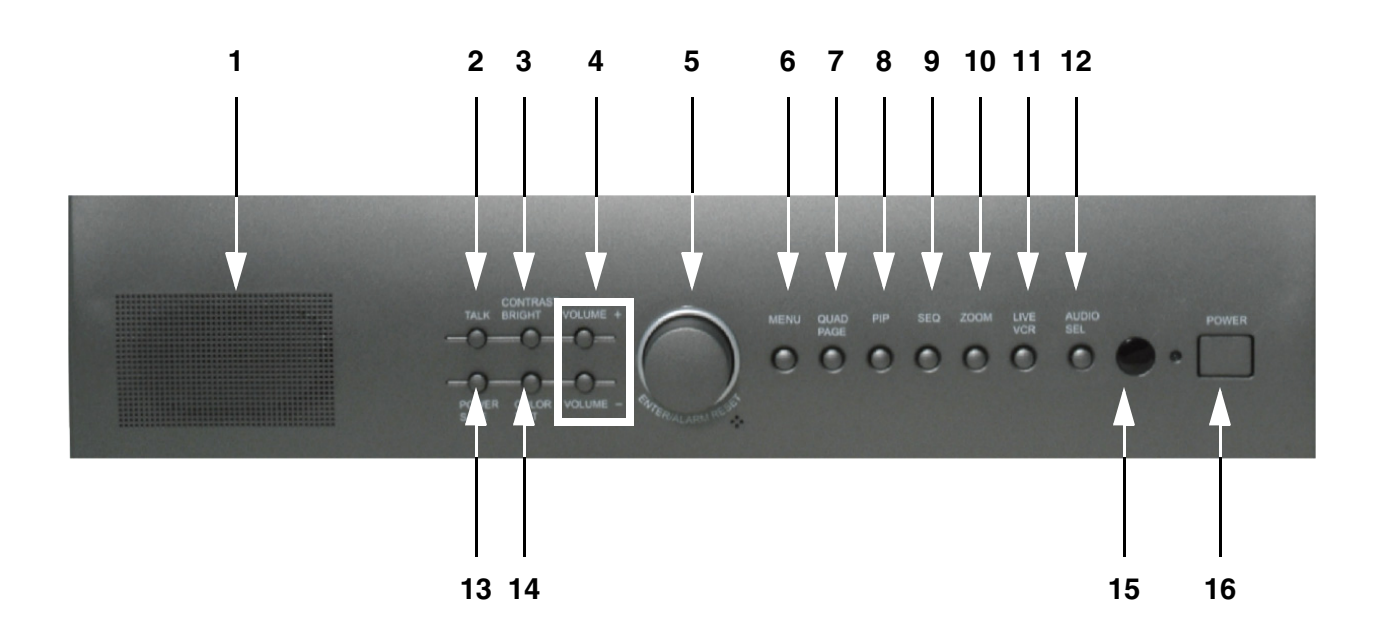

- **1. SPEAKER**  Used to output Audio from Cameras.
- 2. **TALK BUTTON** Press and hold this button to talk to a specific camera location. This button must be pressed the entire time, while talking. To listen to the camera location, release the Talk button.

**NOTE**: The supplied cameras **DO NOT** support this function. The supplied cameras support **LISTEN IN AUDIO** only.

- **3. CONTRAST / BRIGHTNESS**  Used to change the Contrast and Brightness of the Monitor.
	- Press the CONTRAST/BRIGHTNESS button once to access the CONTRAST settings, and twice to access the BRIGHTNESS settings.
	- Use the VOLUME +/- Keys to adjust the settings
- 4. **VOLUME +/-**  Press to raise or lower the volume on the Monitor

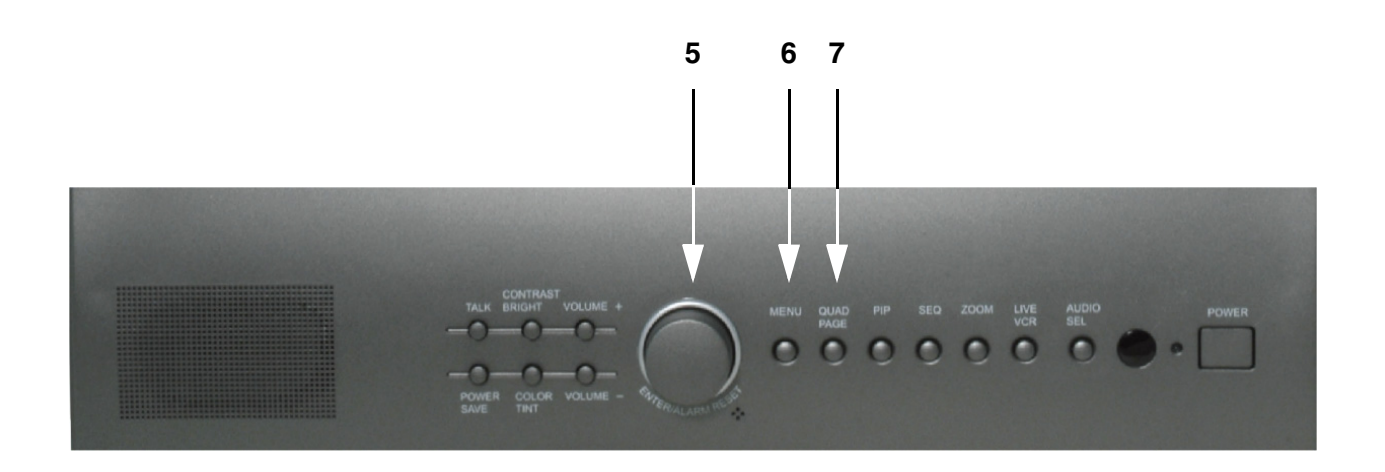

- 5. **SHUTTLE (JOG) CONTROL / ENTER / ALARM RESET**  The Shuttle buttons are used under multiple circumstances:
	- **SHUTTLE (JOG) CONTROL**  The shuttle performs multiple functions in different modes:
		- In Single Camera View Mode, the shuttle is used to switch between active cameras. Rotate the shuttle to navigate channels in full screen mode.
		- In QUAD Camera View Mode, the shuttle is used to switch between Page 1 (Cam 1-4) and Page 2 (Cam 5-8). Select a Camera and press down on the shuttle (ENTER) to switch.
		- In Menu Mode, the Shuttle is used to scroll LEFT / UP / DOWN / RIGHT. When a menu option is selected, they are also used to scroll though the various options. The ENTER button in the center confirms selections in the Menu mode
	- **ENTER**  The ENTER (pressing down on the SHUTTLE CONTROL) functions in different modes: Single Camera, QUAD Camera, Menu Mode, and Zoom Mode.
	- **ALARM RESET**  The ALARM RESET (pressing and holding down on the SHUTTLE CONTROL) turns off the active Alarm (audio and video)
- 6. **MENU BUTTON**  Press the [Menu] button to enter the menu option screen. For further details on **MENU OPTIONS**, please refer to Page 19.
- 7. **QUAD BUTTON** Press the QUAD button to display the CAM 1 CAM 4 cameras in 4 equal Quadrants on the monitor. Press the QUAD button again to display CAM 5 - CAM 8 Cameras.

To exit QUAD mode (and return to Full Screen mode), use the Shuttle control to select a Camera, and press the Shuttle to ENTER the single Camera.

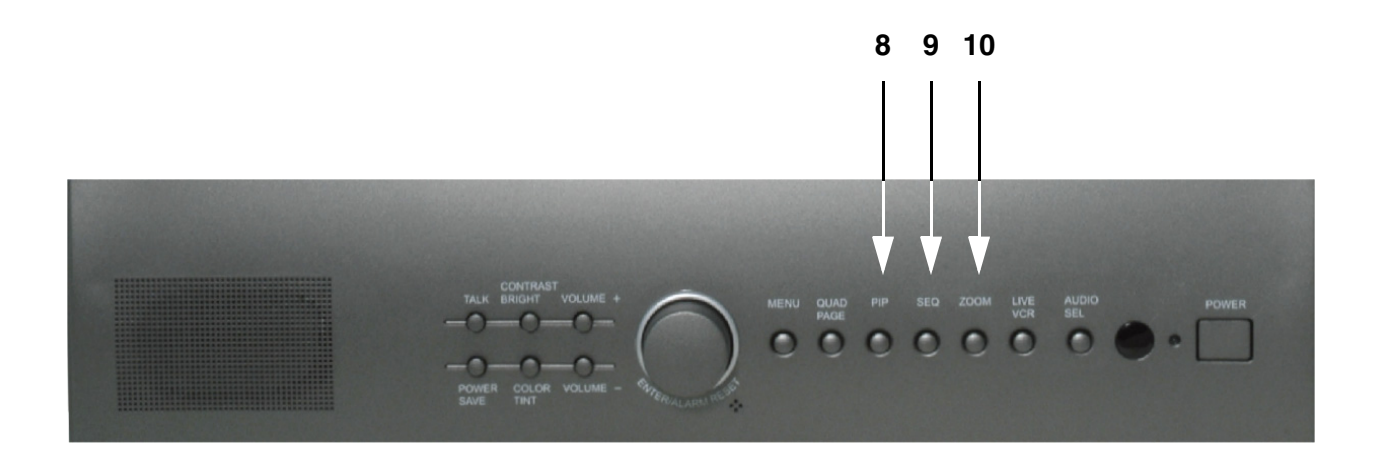

- 8. **PIP BUTTON** Display a main camera image with secondary camera sub-images:
	- PIP (Picture In Picture) allows you to view two locations simultaneously, one being the main channel, and the other being viewed as small image on the screen. To change the PIP location, see Menu Controls on Page 21.

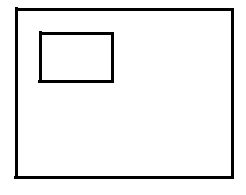

**PIP MODE**

- 9. **SEQ BUTTON**  This function is used to Sequence between all camera locations in Full Screen and QUAD modes in sequential order. The letters **SEQ** will appear in the on-screen display during sequencing and QUAD MODE display.
	- To change Sequence settings through the **MENU**, refer to Page 21.

To exit Sequence Mode, Press the **SEQ** button again.

- 10. **ZOOM BUTTON**  This monitor is equipped with 2 times digital **ZOOM**. To utilize this feature, proceed as follows:
	- Set the monitor to Full Screen mode or Quad mode for the desired location
	- Press the **ZOOM** button. **ZOOM** mode is now active
	- Use the SHUTTLE (JOG) CONTROL knob on the front of the Observation System to move the area being captured in 2x **ZOOM MODE**. Press the SHUTTLE CONTROL ENTER button to activate ZOOM Mode.
	- To exit **ZOOM MODE**, press the **ZOOM** button again.

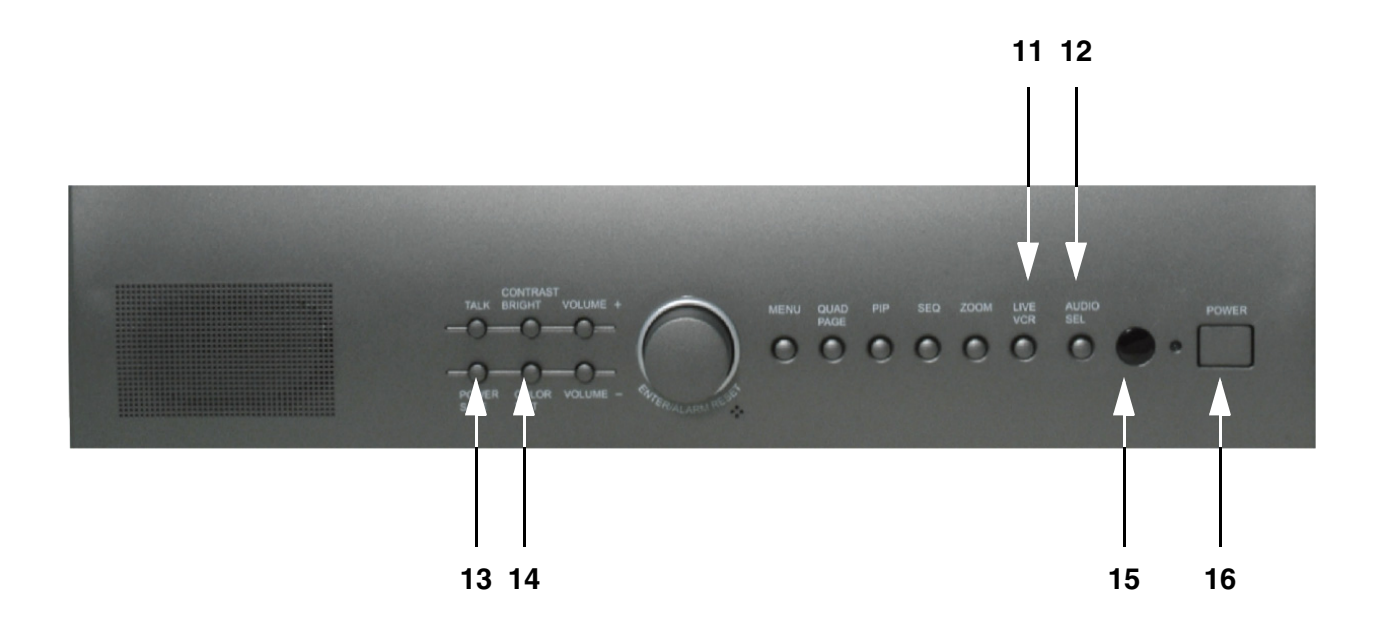

11. **LIVE / VCR BUTTON** - Changes the display from the Live Mode Camera inputs to the DVR/ VCR. To return to the normal viewing of the Camera inputs, press the VCR button again.

**NOTE:** VCR mode is intended for playback purposes only. AV Out ceases to function while in VCR Mode. To access VCR MODE, press and hold the VCR Button for 3 Seconds.

- 12. **AUDIO SEL BUTTON** Used to select a camera to send Audio to the Observation System while in QUAD Mode. The letter 'A' indicates which Audio channel is active.
- 13. **POWER SAVE BUTTON** This switch will turn the screen ON/OFF. Press the button to turn the screen ON. Allow for 5-7 seconds for the picture to appear.

NOTE: To provide longer life to the CRT monitor, press the Power Save Button when the system is not in use for viewing. The system will continue to record images to the DVR/VCR.

**14. COLOR / TINT**- Used to change the Color and Tint of the Monitor.

- Press the COLOR / TINT button once to access the COLOR settings, and twice to access the TINT settings. Press the COLOR / TINT button again to exit the menu.
- Use the VOLUME +/- Keys to adjust the settings
- 15. **IR RECEIVER** Receives a signal from the Remote Control.
- 16. **POWER BUTTON** Turns the unit ON/OFF.

### **SG17F6584 - Back**

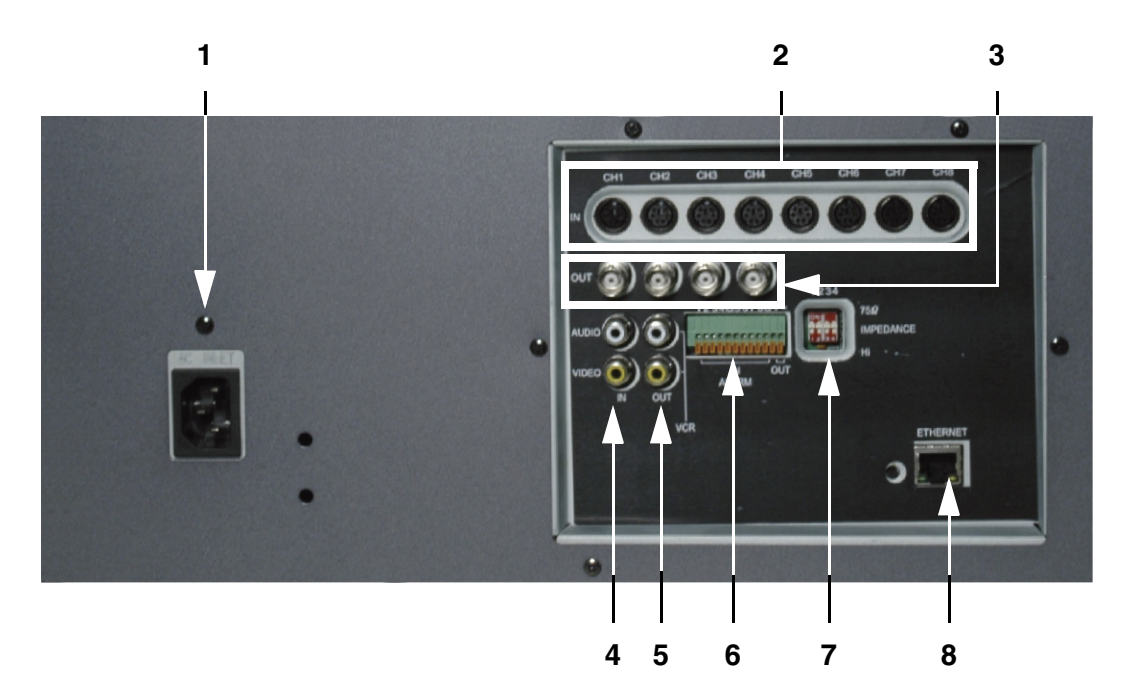

- 1. **AC INPUT** Connect the AC power using the power cord provided with the unit from the monitor to an electrical outlet
- 2. **6 PIN DIN CAMERA INPUTS** Channel 1-8 Camera inputs (for cameras with 6 pin DIN connection).

Cameras can be connected using either 6 PIN DIN or BNC (Video) terminals.

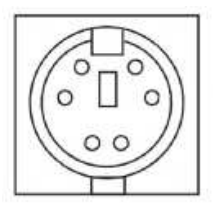

**6 PIN DIN JACK** 

3. **BNC VIDEO INPUTS** - Channel 1-4 camera inputs (used to connect Cameras with BNC connection type)

NOTE: When **DIN** type cameras are connected on a channel, the **BNC CONNECTORS** serve as **LOOPING VIDEO OUTPUTS**, and will send video to another device (such as a **DVR** or **SLAVE MONITOR).** If this BNC terminal is used for looping output the Impedance switch to HIGH (see #7) for proper looping operation.

### **SG17F6584 - Back**

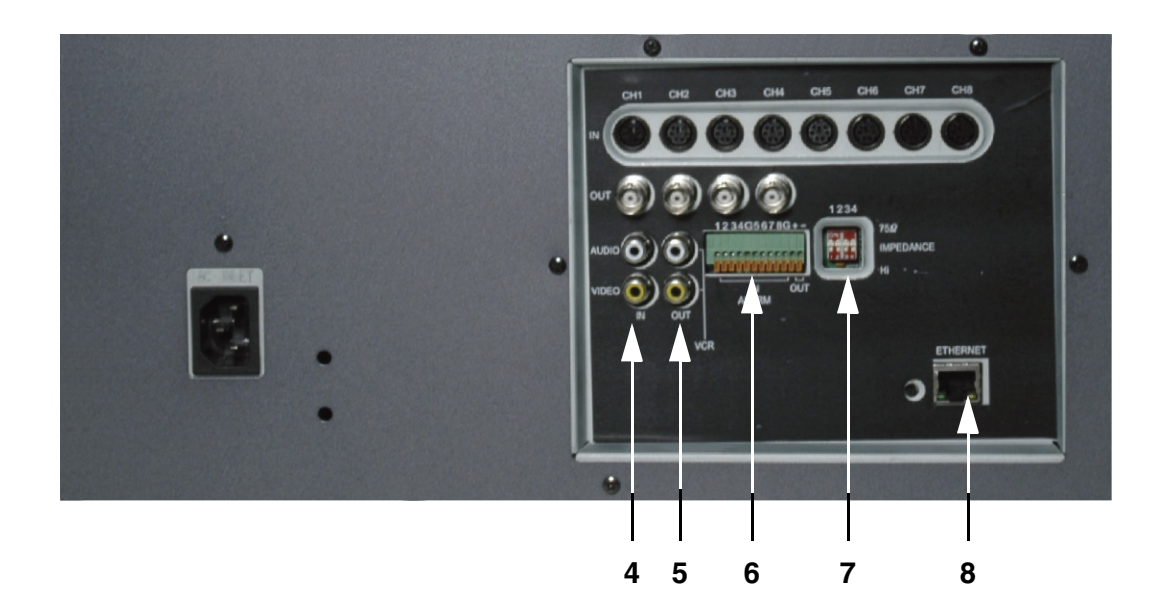

- 4. **DVR / VCR AUDIO AND VIDEO IN** Use with A/V cables (not supplied) to receive audio and video from an external source (**DVR/VCR**)
- 5. **DVR / VCR AUDIO AND VIDEO OUT** Use the A/V cables (not supplied) to send audio and video from the monitor to a **DVR/VCR**
- 6. **ALARM FUNCTION TERMINALS (INPUT/OUTPUT)** These terminals are used to connect external alarm devices such as a motion sensor or door/alarm sensor.
- 7. **IMPEDANCE SWITCH (75ohm / High)** When the BNC camera input is used for looping Video Output (to connect to a DVR/VCR), set this switch to HIGH.
- 8. **ETHERNET PORT** Connects the monitor to a router for connection to the internet. Refer to the Network Connectivity Instructions on Page 25 for Remote Connection.

### **SG17F6584 - Remote Control**

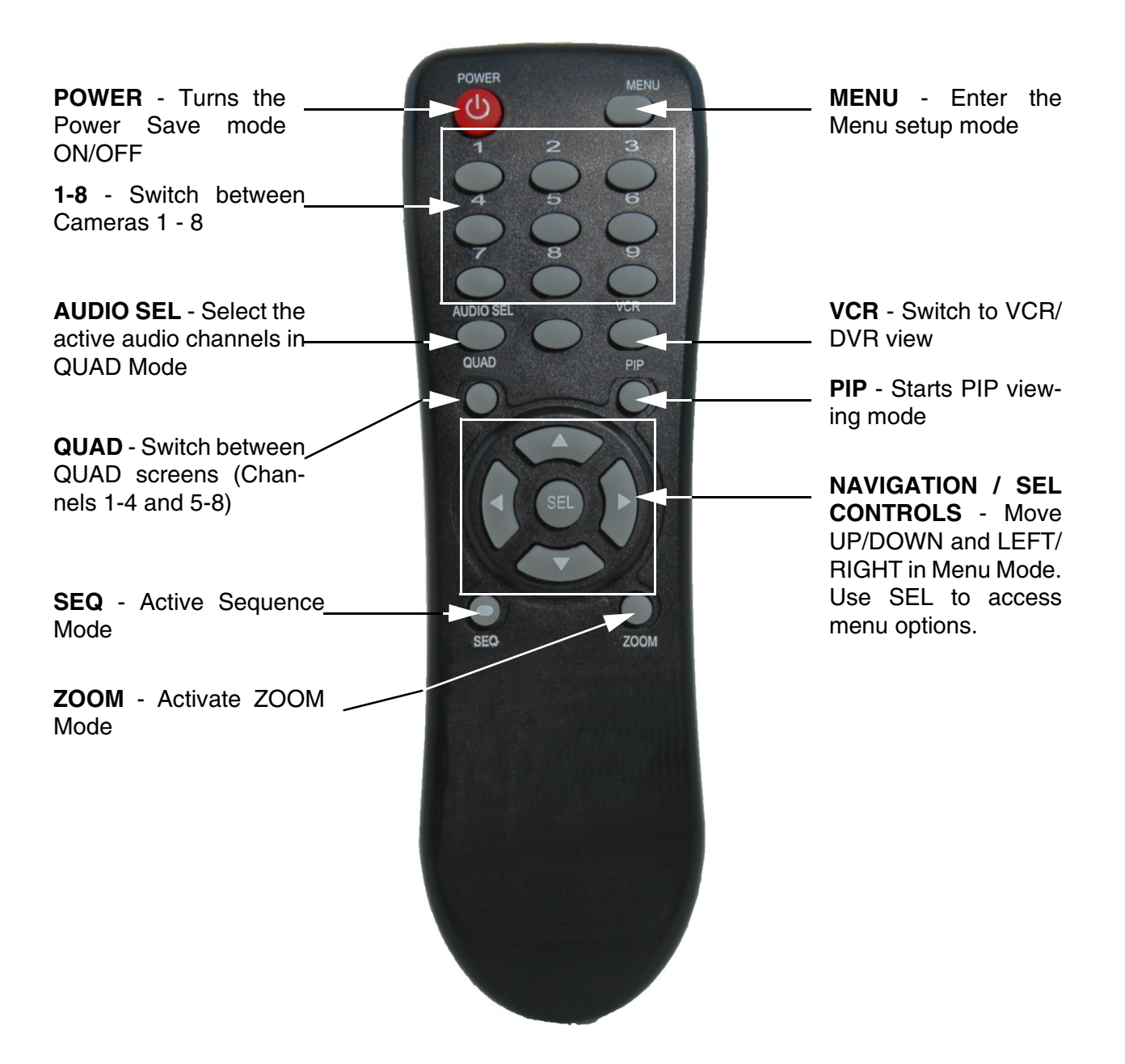

### **Installing Cameras**

The SG17F6584 Observation System includes 4 - 1/4" CCD Color IR Day/Night Indoor/Outdoor Cameras\*

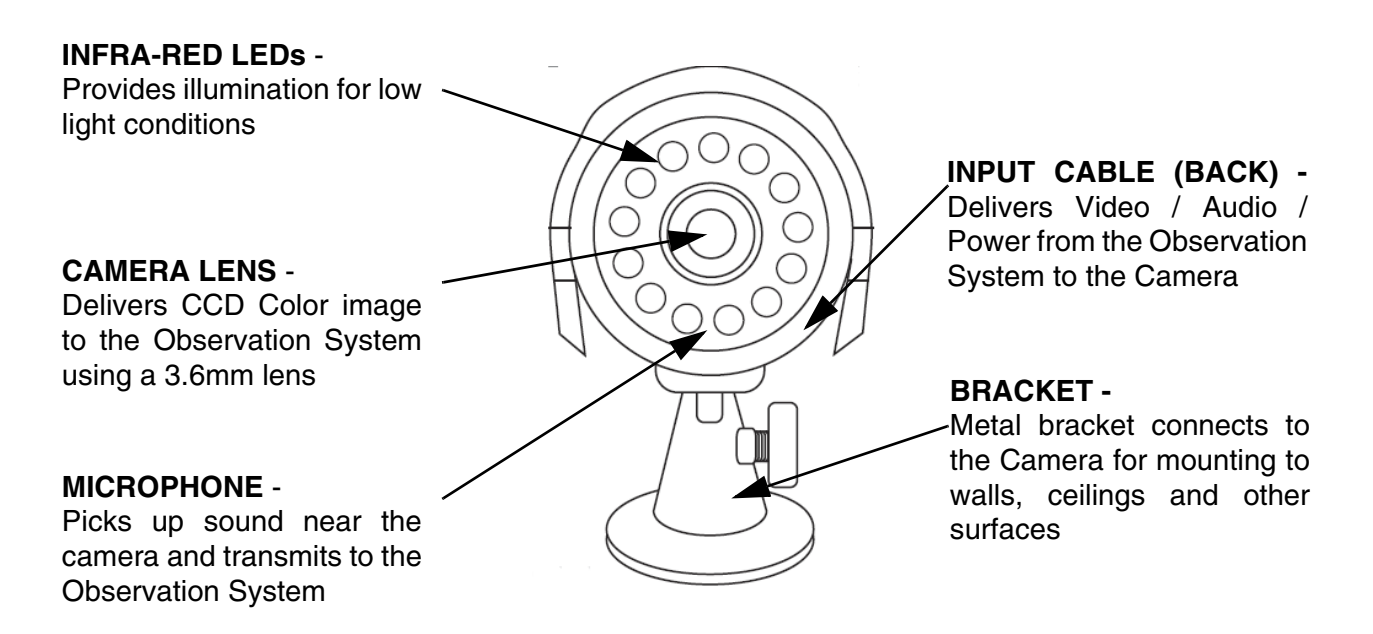

\* Picture changes from Color to B&W under low light conditions.

### **Mounting Bracket Installation**

- 1. Attach the pedestal to the ceiling, wall or other surface by the base using the provided screws.
- 2. The mounting bracket must be attached to a structural device such as a wall stud or ceiling rafter using the supplied screws.
- 3. Attach the camera to the pedestal

Adjust the angle of the camera, and tighten the thumbscrew to set the position

#### **Installation Warnings:**

- Install the camera away from direct sunlight.
- Avoid places where humidity is high, or where the camera cannot adequately be protected from the rain or other elements.

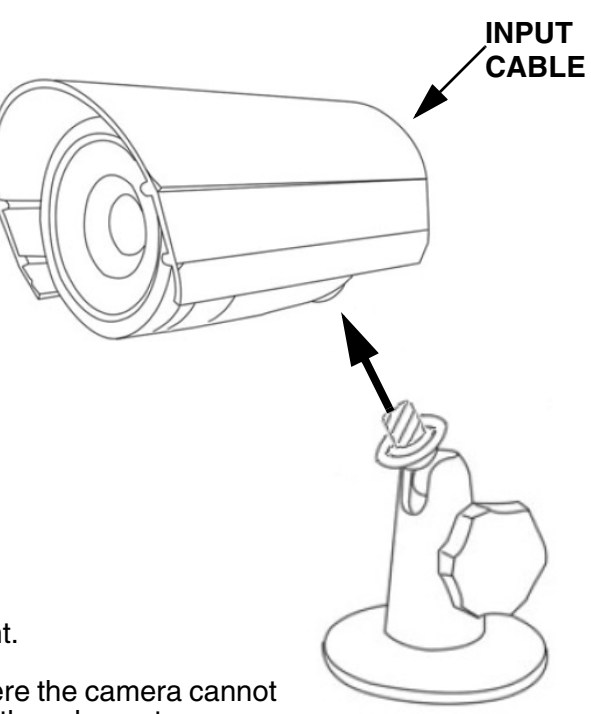

### **Connecting Cameras**

The SG17F6584 Observation System includes 4 x 1/4" Color CCD DIN Cameras. Additional cameras can be added to the 4 additional camera inputs using the DIN or BNC ports.

### **DIN Connected Cameras**

4 x 1/4" COLOR CCD DIN cameras are included with the Observation System. These cameras have a single cable, and receive power directly from the Observation System. The DIN ports are located on to the top row of inputs, and are labeled as CH1 - CH8

#### **To Connect the Cameras to the Monitor:**

- 1. Connect the female end of the supplied 57' extension' cable to the camera
- 2. Connect the male end of the supplied 57' extension cable to an open DIN channel on the back of the Observation System

Continue connecting additional DIN cameras.

### **BNC Connected Cameras**

BNC connected cameras are not included with the Observation System, however can be ordered online at www.lorexcctv.com

BNC Cameras utilize separate Video / Power, and receive power from a wall outlet via the power supply unit (such as an AC Adapter)

- 1. Connect the Video cable to an open BNC Video Port (middle row of ports) on the back of the Observation System labeled CH1 - CH4
- 2. Connect the power supply unit to an electrical outlet

#### **OBSERVATION SYSTEM**

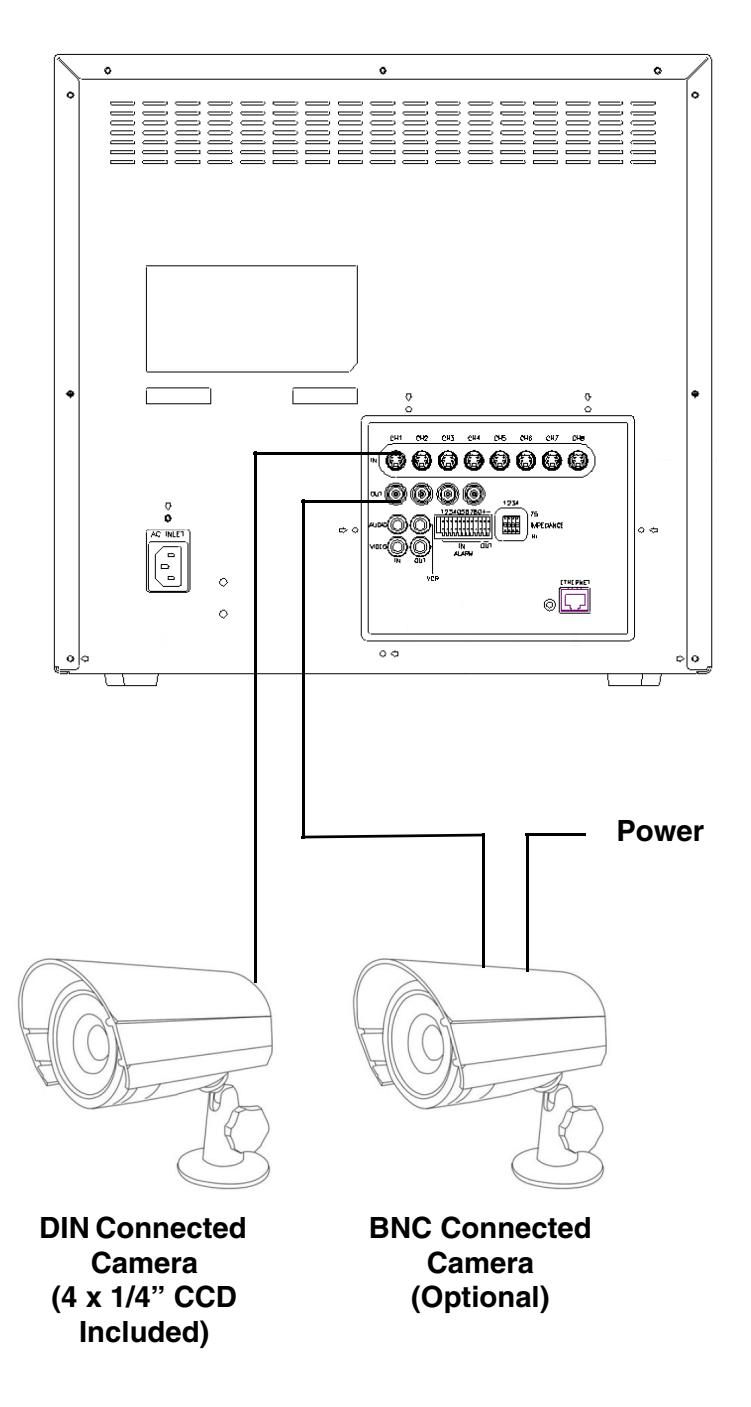

### **Main Menu Control**

Enter the **MENU** screen by pressing the **MENU** button. Scroll through the 2 option pages by turning the **SHUTTLE (JOG)** and pressing the **ENTER** button (pressing down on the SHUTTLE). To select the option setting, navigate through the option by pressing the **ENTER** button. Change the settings by turning the shuttle, and press the **MENU** button to exit the options menu.. To exit the **MAIN MENU**, select the **EXIT** option and press the **ENTER** (press down on the SHUTTLE).

Outlined below are the buttons used to access menu settings:

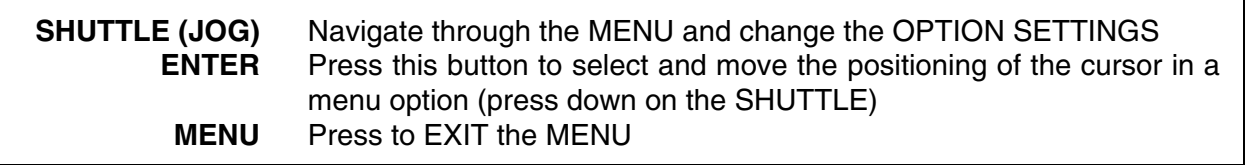

Setup Page 1: Includes settings for:

- Date/Time
- Alarm
- Misc.

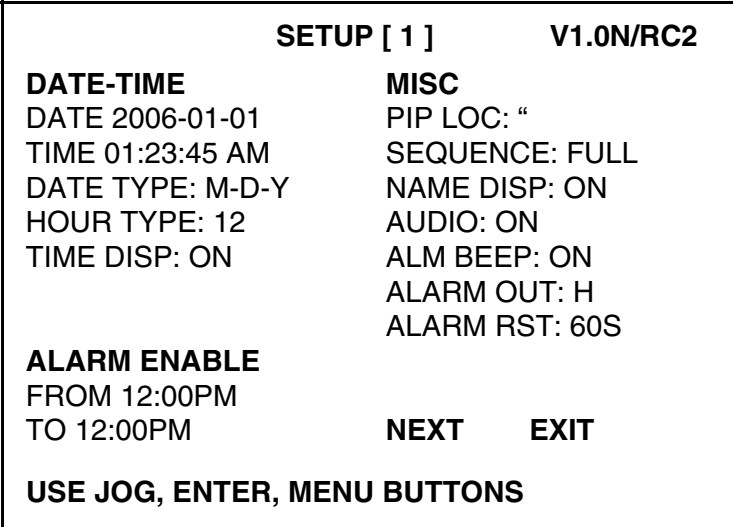

Setup Page 2: Includes settings for:

- Channel Name
- Channel View Length
- Alarm Type

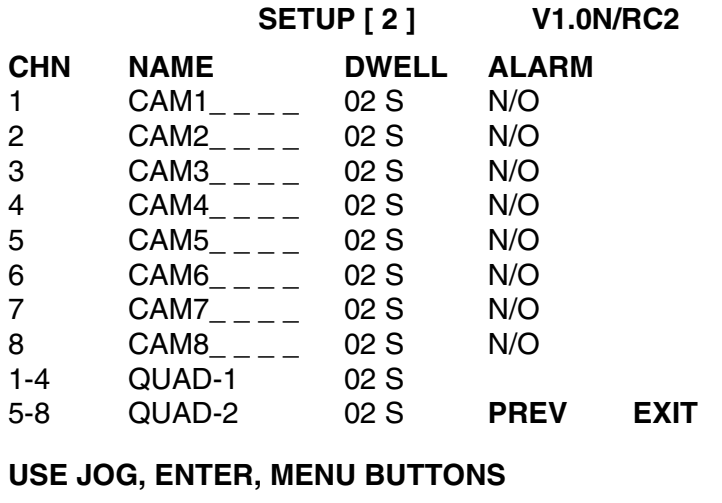

### **SETUP [1]**

This submenu allows you to change the **DATE-TIME, ALARM** and **MISC** settings.

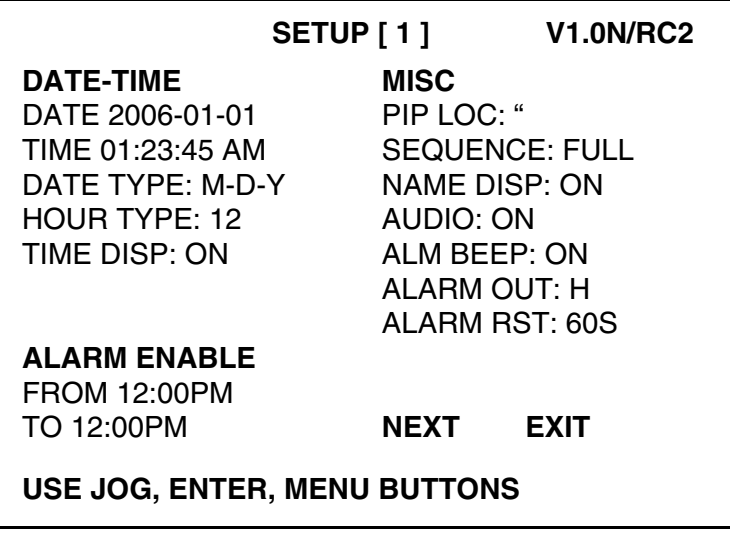

#### DATE - TIME

Controls the date and time display settings on the Observation System. Use the SHUTTLE (JOG) to navigate to the DATE-TIME option, and press ENTER (press down on the SHUTTLE) to adjust the options.

Continue pressing the ENTER (SHUTTLE) button to switch between options within the DATE-TIME menu , and turn the SHUTTLE (JOG) to adjust the setting.

- 1. **DATE** Setup for the System Date. Use the Shuttle JOG to change increase/decrease the Year, Month and Day settings.
- 2. **TIME** Setup for the System Time. Use the Shuttle JOG to change increase/decrease the Hour, Minute, Second and AM/PM settings.
- 3. **DATE TYPE** Setup for the System Date Format. Use the Shuttle JOG to change the setting to M-D-Y, D-M-Y or Y-M-D.
- 4. **HOUR TYPE**  Setup for the System Hour Format. Use the Shuttle JOG to change the setting to either a 12 Hour Clock or a 24 Hour Clock.
- 5. **TIME DISP**  Turns the Time Display ON or OFF on the Observation System. Use the Shuttle JOG to change the setting to ON or OFF.

To exit the DATE-TIME menu, press the MENU key on the front panel of the Observation System.

#### ALARM ENABLE

Controls when an alarm will become active (if detected) on the Observation System. Use the SHUTTLE (JOG) to navigate to the ALARM ENABLE option, and press ENTER (press down on the SHUTTLE) to adjust the options.

Continue pressing the ENTER (SHUTTLE) button to switch between options within the DATE-TIME menu, and turn the SHUTTLE (JOG) to adjust the setting.

- 1. **FROM** Sets the Start Time for alarm detection. Use the Shuttle JOG to change the time setting for Hour and Minute.
- 2. **TO** Sets the End Time for alarm detection. Use the Shuttle JOG to change the time setting for Hour and Minute

To exit the ALARM ENABLE menu, press the MENU key on the front panel of the Observation System.

#### **MISC**

Controls the Miscellaneous settings on the Observation System. Use the SHUTTLE (JOG) to navigate to the MISC option, and press ENTER (press down on the SHUTTLE) to adjust the options.

Continue pressing the ENTER (SHUTTLE) button to switch between options within the MISC menu, and turn the SHUTTLE (JOG) to adjust the setting.

- 1. **PIP LOC** Sets the PIP (Picture in Picture) onscreen location. Use the Shuttle JOG to change the location setting to Top Left, Top Right, Bottom Left of Bottom Right.
- 2. **SEQUENCE** Changes the SEQUENCE mode setting. Use the Shuttle JOG to change the sequence setting to Full Screen or PIP Sequence Mode.
- 3. **NAME DISP**  Turns the Name Display ON or OFF on the Observation System. Use the Shuttle JOG to change the setting to ON or OFF
- 4. **AUDIO**  Sets Audio to ON or OFF on the Observation System. Use the Shuttle JOG to change the setting to ON or OFF
- 5. **ALM BEEP** Turns the Alarm Beep ON or OFF on the Observation System. Use the Shuttle JOG to change the setting to ON or OFF
- 6. **ALARM OUT**  Sets the Alarm OUT voltage to HIGH (5V) or LOW (0V). Use the Shuttle JOG to change the setting to H or L.
- 7. **ALARM RST**  Sets the length of time that an Alarm will be active. Use the Shuttle JOG to change the setting to 5, 10, 15, 20, 25, 30, 35, 40, 45, 50, 55, 60 or OFF.

To exit the MISC menu, press the MENU key on the front panel of the Observation System.

#### NEXT / EXIT

**NEXT** - Switch to the second SETUP page. Use the SHUTTLE (JOG) to navigate to the NEXT option, and press ENTER (press down on the SHUTTLE) to access SETUP [ 2 ].

**EXIT** - Exits the Menu Setup. Use the SHUTTLE (JOG) to navigate to the EXIT option, and press ENTER (press down on the SHUTTLE) to exit the Menu.

**NOTE**: Pressing the MENU button (instead of selecting the EXIT option) will also exit the menu.

### **SETUP [2]**

This submenu allows you to change the **CAMERA** settings.

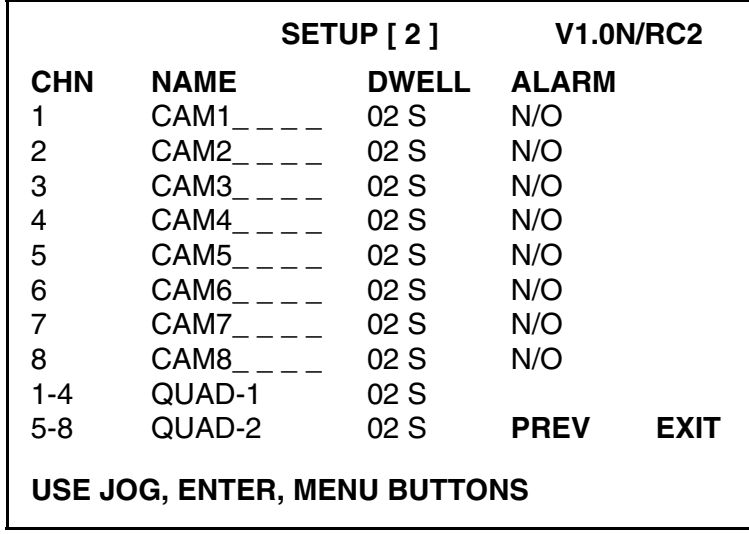

#### **CHN**

Controls the CHANNEL settings on the Observation System. Use the SHUTTLE (JOG) to navigate to the Name, Dwell and Alarm options, and press ENTER (press down on the SHUTTLE) to adjust the options.

Continue pressing the ENTER (SHUTTLE) button to switch between options within the CHN menu, and turn the SHUTTLE (JOG) to adjust the setting.

1. **NAME** - Changes the Camera NAME setting. Use the SHUTTLE JOG to switch between CHANNELS, and press ENTER to begin changing the NAME (to a maximum of 8 characters). Use the SHUTTLE to change the letters / numbers, and continue pressing ENTER to move left within the name.

Press the MENU key to exit back to the SETUP [2] submenu.

2. **DWELL** - Changes the length of time each Camera is displayed in SEQUENCE mode (Single and QUAD Display). Use the SHUTTLE JOG to switch between CHANNELS, and press ENTER to begin changing the DWELL Length. Use the SHUTTLE to set the length between 01 seconds to 60 seconds, or OFF.

Press the MENU key to exit back to the SETUP [2] submenu.

3. **ALARM** - Changes the alarm type for each Channel. Use the SHUTTLE JOG to switch between CHANNELS, and press ENTER to begin changing the ALARM Type. Use the SHUTTLE to set the ALARM type to N/O (Normally Open) or N/C (Normally Closed).

Press the MENU key to exit back to the SETUP [2] submenu.

To exit the DATE-TIME menu, press the MENU key on the front panel of the Observation System.

#### PREV / EXIT

**PREV** - Switch to the first SETUP page. Use the SHUTTLE (JOG) to navigate to the PREV option, and press ENTER (press down on the SHUTTLE) to access SETUP [ 2 ].

**EXIT** - Exits the Menu Setup. Use the SHUTTLE (JOG) to navigate to the EXIT option, and press ENTER (press down on the SHUTTLE) to exit the Menu.

**NOTE**: Pressing the MENU button will also exit the menu.

### **NetViewer - Installation Requirements**

The NetViewer software (included with the Observation System) has the following installation requirements.

#### **Minimum System Requirements:**

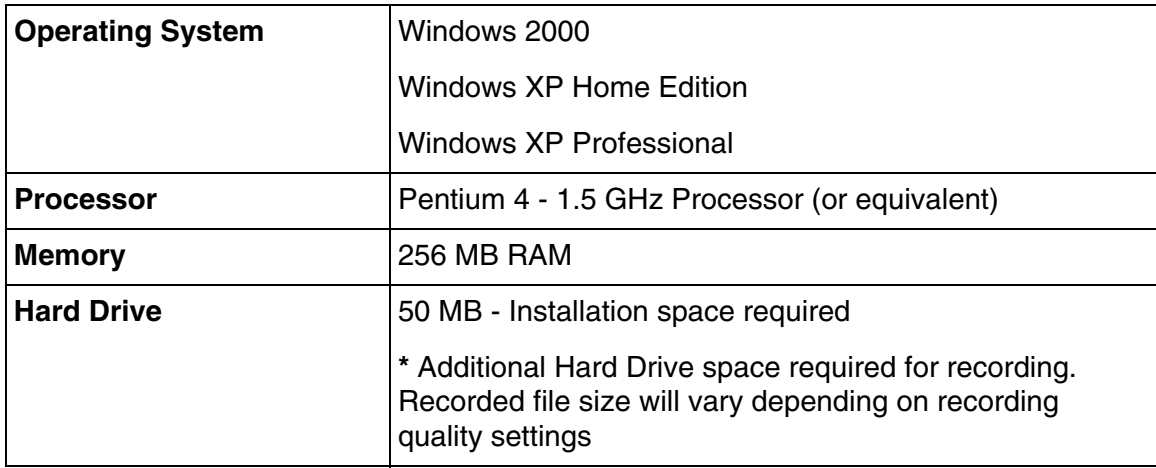

#### **Recommended System Requirements**:

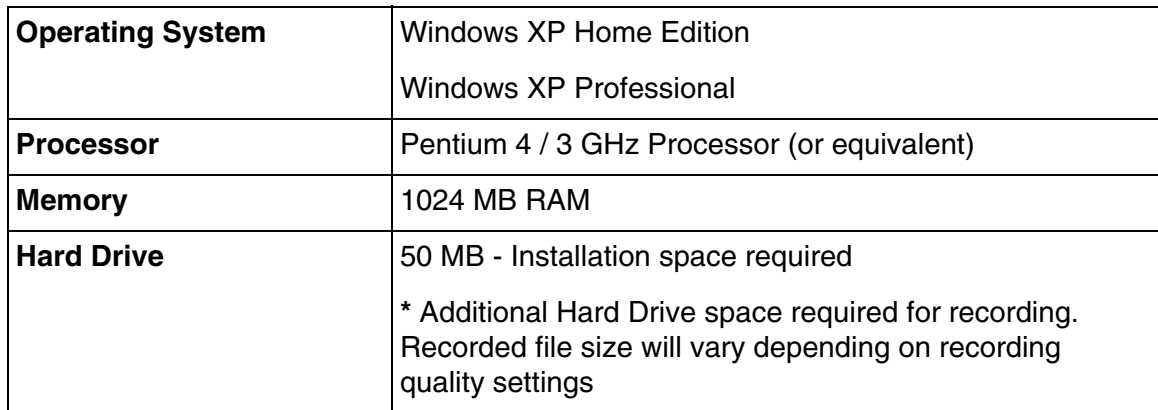

Please refer to the NetViewer Installation Guide included with your Observation System for further details.

### **Network Connectivity**

The SG17F6584 Observation System can be remotely controlled using your existing network and the provided NetViewer software.

1. Connect the Observation System to the Router using the supplied<br>Ethernet Cable. Power the Ethernet Observation unit on.

**NOTE: The Observation System must be connected to the router prior to powering on the system. This allows the system to communicate on your network**

- 2. Set up a web account at **http:// DDNS.strategicvista.net**. Refer to Pages 26 - 27 for setup and configuration instructions.
- 3. Install the **NetViewer** software on your PC. See Page 24 for installation requirements, and refer to the provided 'NetViewer Guide' with your product for details on using the software.
- 4. Find the IP address of your Observation using the Lorex IPEdit application. See Page 28 for details
- 5. Enable **PORT FORWARDING** on your Router. Refer to the instructions on Page 29 for details.

#### **OBSERVATION SYSTEM**

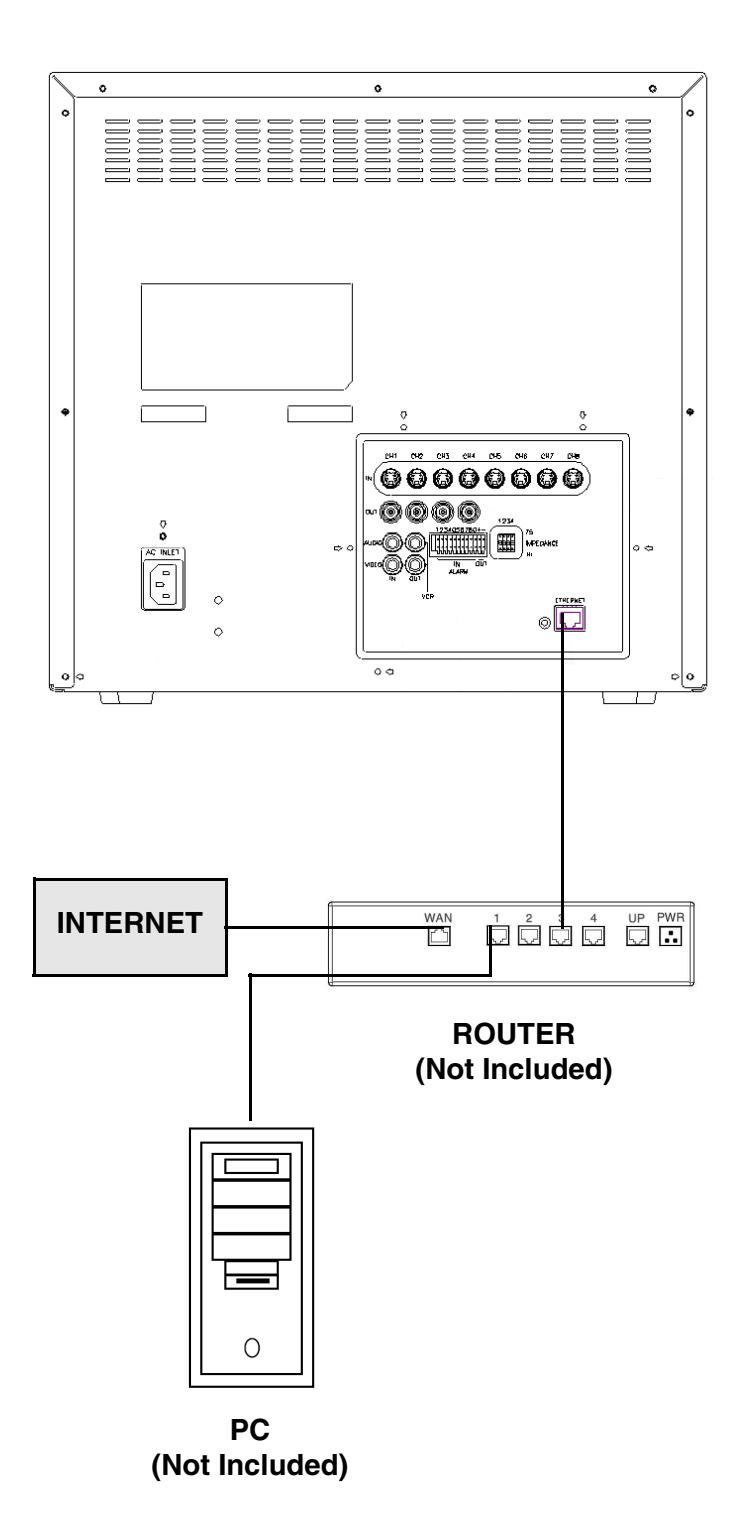

### **Setting Up Your DDNS Account**

Lorex offers a free DDNS server for use with your System. A DDNS account allows you to set up a web site address that points back to your Local Network. The following outlines how to set up your free DNS account.

- 1. Navigate to **http://DDNS.strategicvista.net**
- 2. Select the **Create Account** option from the list on the left side of the screen.

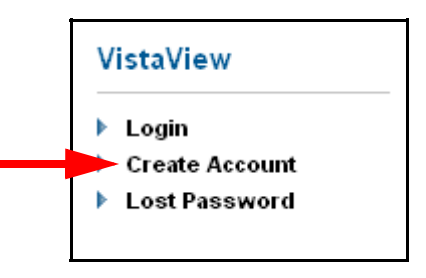

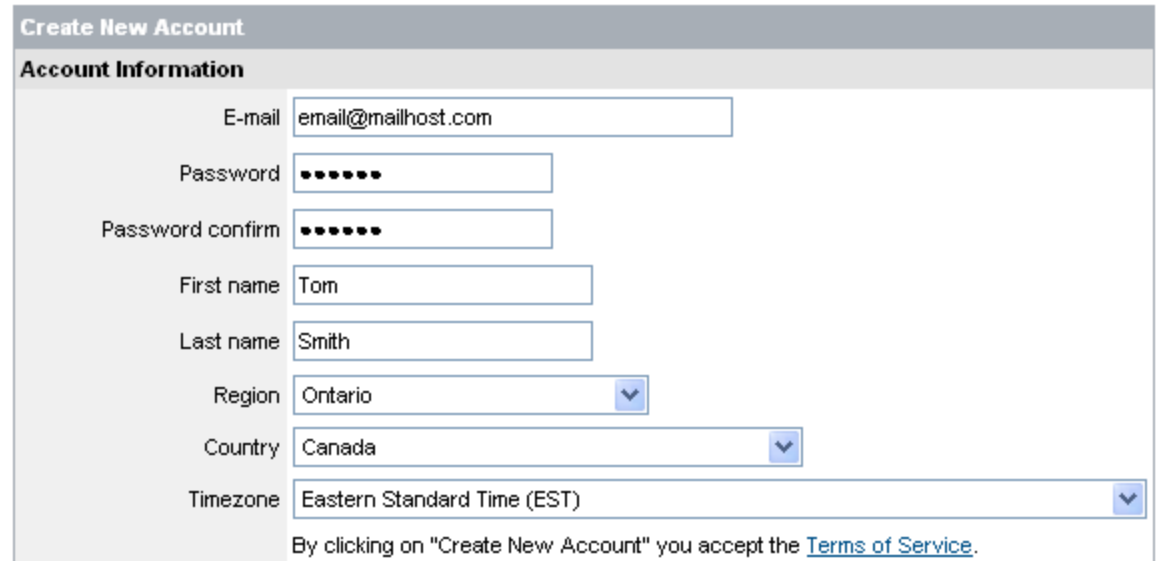

3. Complete the **Account Information** fields with your personal information

- 4. Complete the **System Information** fields as follows:
	- **Product License**: Select your product model from the **Product License** drop down menu
	- **<Product Code> <MAC Address>**: Locate the MAC address of your (recorded while loading the System)
	- **URL Request**: Choose a **URL** for your **DDNS** connection (i.e. your name, your company or business name, or anything of your choice.)

#### **NOTE: The URL request must not exceed 8 CHARACTERS**

Select Product Code Select Product Code **DVMCOREVID IPSC1110** SG17F6584 **IPSC2230 IPSC2260** L14Q684C L21Q784 SC21FD3044-161 SG14Q6084CN SG21FD3044 SY14Q6084CN SY21FD3044

5. Click the **Create New Account** link at the bottom of the form to submit your request.

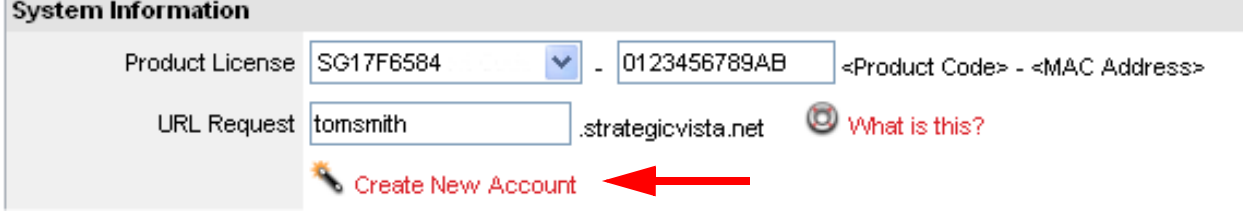

6. Your **Account** information will be sent to you at the **E-mail Address** you used in **Step 3**.

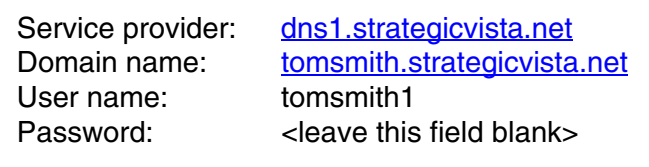

You will need this information for remote access to your System. Record **YOUR** information below:

Service Provider: **Example 2018** 

**Domain Name:** \_\_\_\_\_\_\_\_\_\_\_\_\_\_\_\_\_\_\_\_\_\_\_\_\_\_\_\_\_\_\_\_\_\_\_\_\_\_\_\_\_\_\_\_\_\_\_

User Name:

Password:

**NOTE**: The information sent to you in E-mail is **CASE SENSITIVE**. It is important when setting up your **DDNS** information on your Observation System.

### **Using the Lorex IPEdit Application**

The Lorex IP Edit application allows you to find and change the details of your Lorex network device (i.e. Observation System, DVR, or IP Camera).

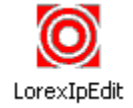

- 1. Connect the **LAN** output of the **OBSERVATION SYSTEM** to your router using the provided Ethernet cable.
- 2. Download the Lorex IPEdit application from the http://www.lorexcctv.com website
- 3. Double -click the application to run
- 4. A list of all detected Lorex Network Devices will be shown. Click on the name of the device on the **MONITOR LISTS** section (left side) to populate the device data on the right side list

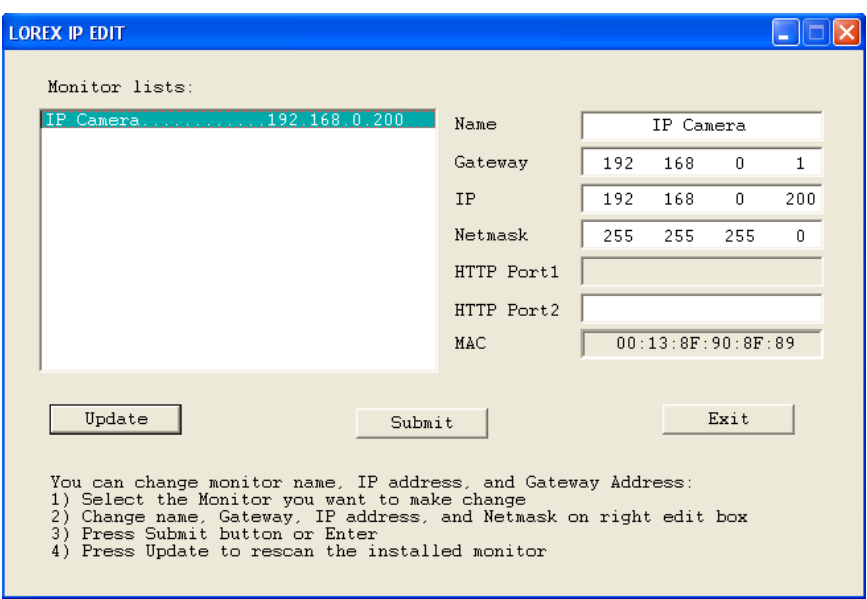

- 5. The IP address can be changed from this screen.
	- Click on the IP address fields to change
	- Click on **SUBMIT** to update the system IP address

#### **Finding Your External IP Address**

You will need to have your External IP address to set up your **DDNS** account. One of the fastest ways to find this information is to use a 3rd Party website such as **http://www.showmyip.com**

Your IP address can also be found within your Router settings. Refer to your router user guide for further details.

### **Router Port Forwarding**

How do I enable Port Forwarding on my Router?

You will need to enable port forwarding on your Router to allow for external communications with your Observation System.

Computers, Observation Systems, and other devices inside your network can only communicate directly with each other within the internal network. Computers and systems outside your network cannot directly communicate with these devices. When a system on the internal network needs to send or receive information from a system outside the network (i.e. from the Internet), the information is sent to the Router.

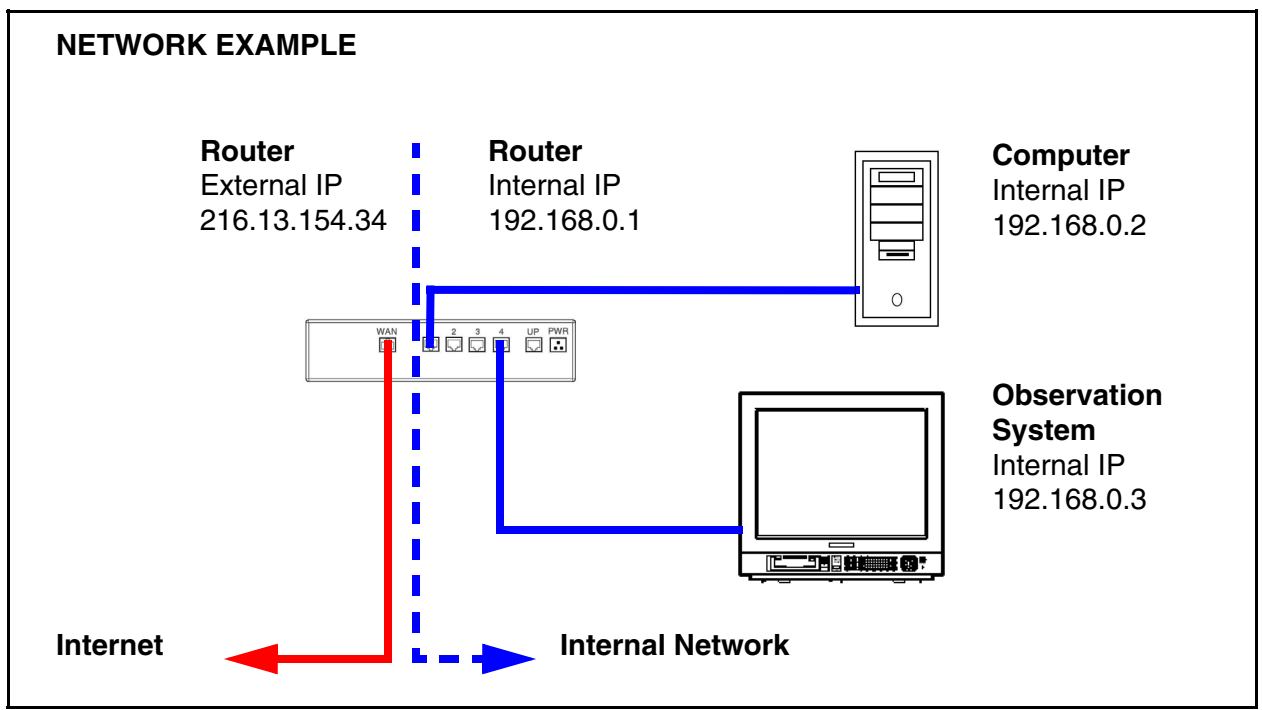

When a computer on the Internet needs to send data to your internal network, it sends this data to the external IP address of the Router. The Router then needs to decide where this data is to be sent to. This is where setting up Port Forwarding becomes important.

Port Forwarding tells the router which device on the internal network to send the data to. When you set up port forwarding on your Router, it takes the data from the external IP address:port number and sends that data to an internal IP address:port number (i.e **Router External IP 216.13.154.34:5000 to Observation System Internal IP 192.168.0.3:5000**).

The instructions found online in the **Router Configuration Guide** will assist you in the port forwarding configurations for a selection of different router models.

Visit our **Consumer Guides Support** website at **http://www.lorexcctv.com** for more details

### **Troubleshooting**

When a malfunction occurs, it may not be serious and can be corrected easily. The following describes the most common problems and solutions. Please refer to the following before calling your Observation System dealer

#### **Problem:**

Observation System Unit is not receiving power, or is not powering up

#### **Check**:

- Confirm that all cables are connected correctly
- Confirm that the ON/OFF button on the front of the unit is set to ON:
- Confirm that there is power at the outlet:
	- Connecting the power cable to another outlet
	- Test the outlet with another plugged device (such as an electric calculator or phone charger)

If the unit is connected through a power bar or surge protector, try bypassing the bar and connecting the power directly to the wall outlet

#### **Problem:**

The image on the Observation System is too dark or too bright

#### **Check**:

• Adjust the CONTRAST and BRIGHTNESS of the unit using the Front Panel buttons. See descriptions on Page 10.

#### **Problem:**

The image on the Observation System does appears, but does not have sound

#### **Check**:

- Check the VOLUME
- Check the CAMERA connection to the Observation System
- Confirm that the Camera has sound capabilities (Refer to the manual for the camera model for further information on the Camera functionality)

#### **Problem:**

The picture on the Observation System is poor, shrinks or flickers

#### **Check**:

- Check the camera video cable and connections
- Disconnect and reconnect the cable at the Observation System and at the Camera
- Clean the camera lens
- Adjust the CONTRAST and BRIGHTNESS settings using the Front Panel buttons. See descriptions on Page 10.
- Check that the Camera is not in direct sunlight

#### **Problem:**

There is no picture appearing on a Channel / Camera is not displaying

#### **Check**:

- Check the camera video cable and connections
- Disconnect and reconnect the cable at the Observation System and at the Camera
- Try moving the camera to another channel or use another cable

### **Observation System Specifications - Appendix #1**

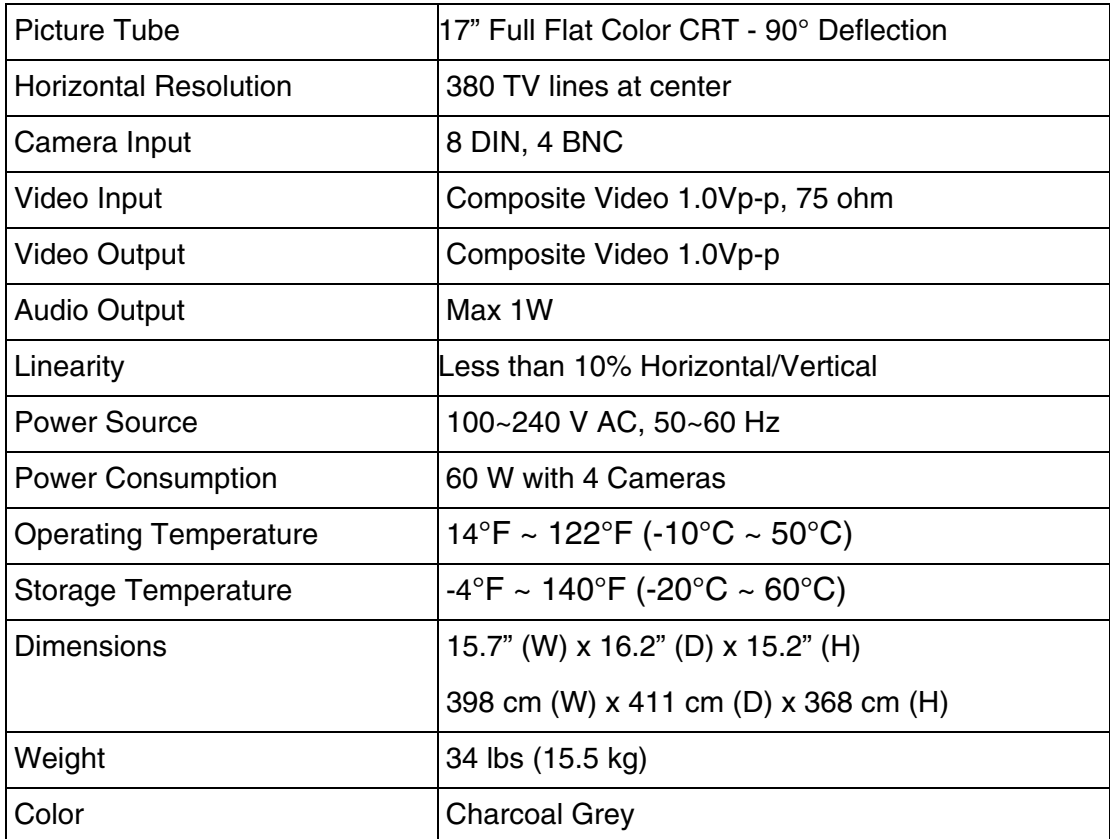

### **Camera Specifications - Appendix #2**

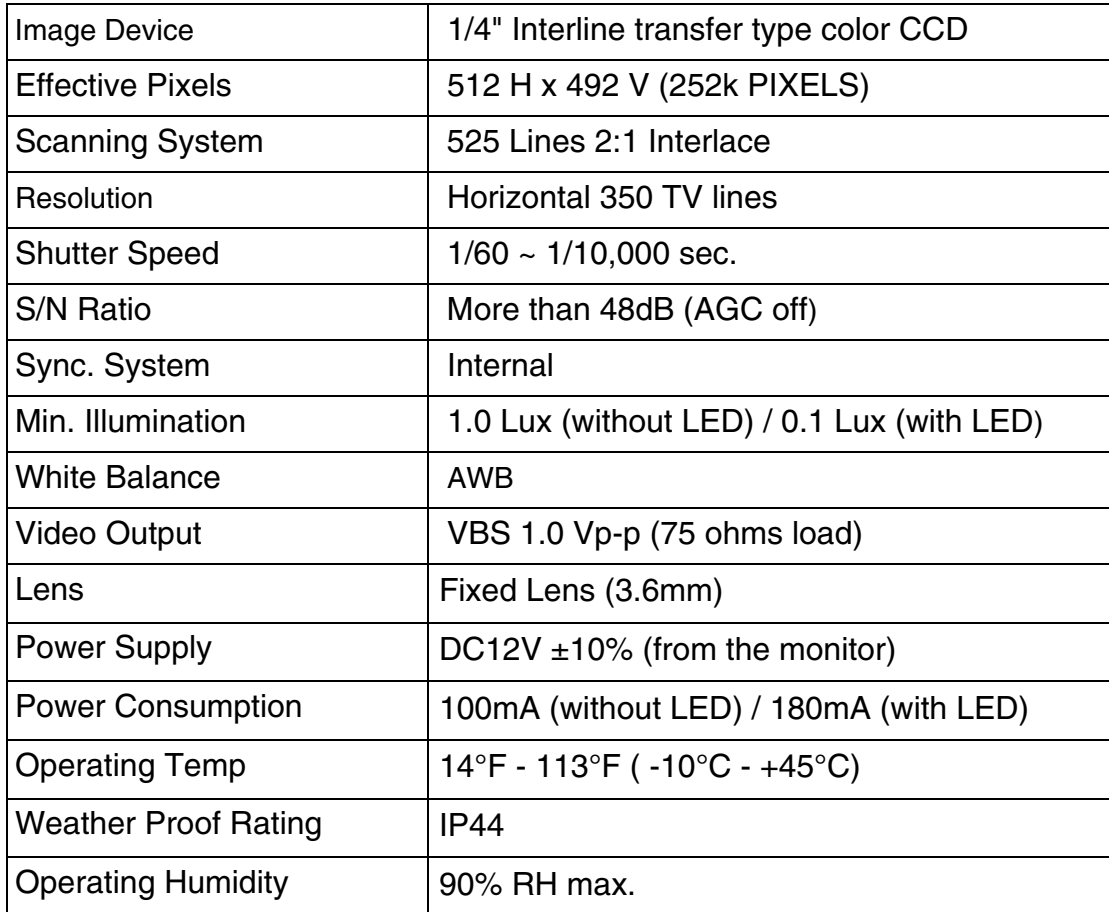

As our products are subject to continuous improvement, LOREX Technology Inc. and its subsidiaries reserve the right to modify product design, specifications and prices, without notice and without incurring any obligation.

E&OE

### **Connecting to a Single Channel DVR / VCR - Appendix #3**

The SG17F6584 Observation System can be used with a Single Channel DVR or VCR unit (not included)

- 1. Connect the Video cable from the port on Observation System to the VIDEO IN port on the DVR or VCR Unit
- 2. Connect the AUDIO cable from the AUDIO OUT port on the Observation System to the AUDIO IN port on the DVR or VCR unit (if available)

#### **DVR NOTE:**

When recording to a Digital Video Recorder, the DVR may indicate a Video Loss as the monitor sequences between channels. This Video Loss occurs because the monitor's switching function is analogue, whereas the DVR is a digital product. Therefore a synchronization problem will result.

The solution to this problem is to adjust the Video Loss alarm sensitivity setting to 3 frames on your DVR unit, or simply disable the video loss function on your DVR. Please refer to the manual for your specific model of DVR for further information.

#### **VCR NOTE:**

Ensure the Standard VCR channel is set to A/V Mode in order to ensure reception. Consult the manual for your specific VCR for setting the A/V settings.

NOTE: VCR OUT ports are used for connecting recording devices (such as a DVR). SLAVE OUT ports are used for connecting display devices (such as a Slave Monitor)

#### **OBSERVATION SYSTEM**

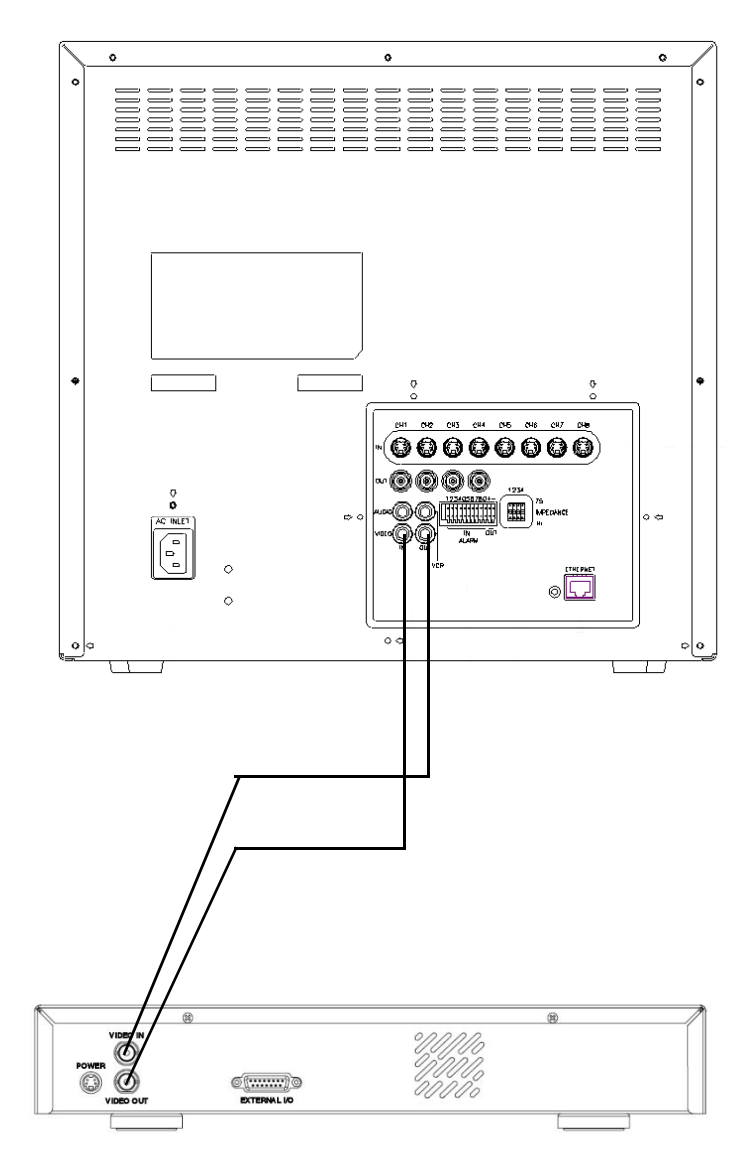

**SINGLE CHANNEL DVR OR VCR (Not Included)**

### **Connecting to a Multi-Channel DVR - Appendix #4**

The SG17F6584 Observation System can be used with a Multi-Channel DVR (not included). A Multi-Channel DVR enables you to record multiple video streams with a single device

**NOTE**: The CH1 - CH4 BNC Video inputs serve as Looping Video Outputs by individual channels when a DIN camera is connected to the associated channel.

- 1. Attach the BNC to RCA (Male to Female) adapters on the BNC<br>CH1-CH4 found on the  $CH1-CH4$ Observation System.
- 2. Attach the BNC to RCA (Male to Female) Adapters on the BNC CH1-CH4 found on the DVR
- 3. Connect the standard RCA cables from the Observation System to the DVR.
- 4. Connect cables from the DVR Video / Audio Out to the VCR IN (Video and Audio) on the Observation System

To switch from viewing the Observation System to viewing the DVR, press the **VCR** button on the front panel of the Observation System.

#### **OBSERVATION SYSTEM**

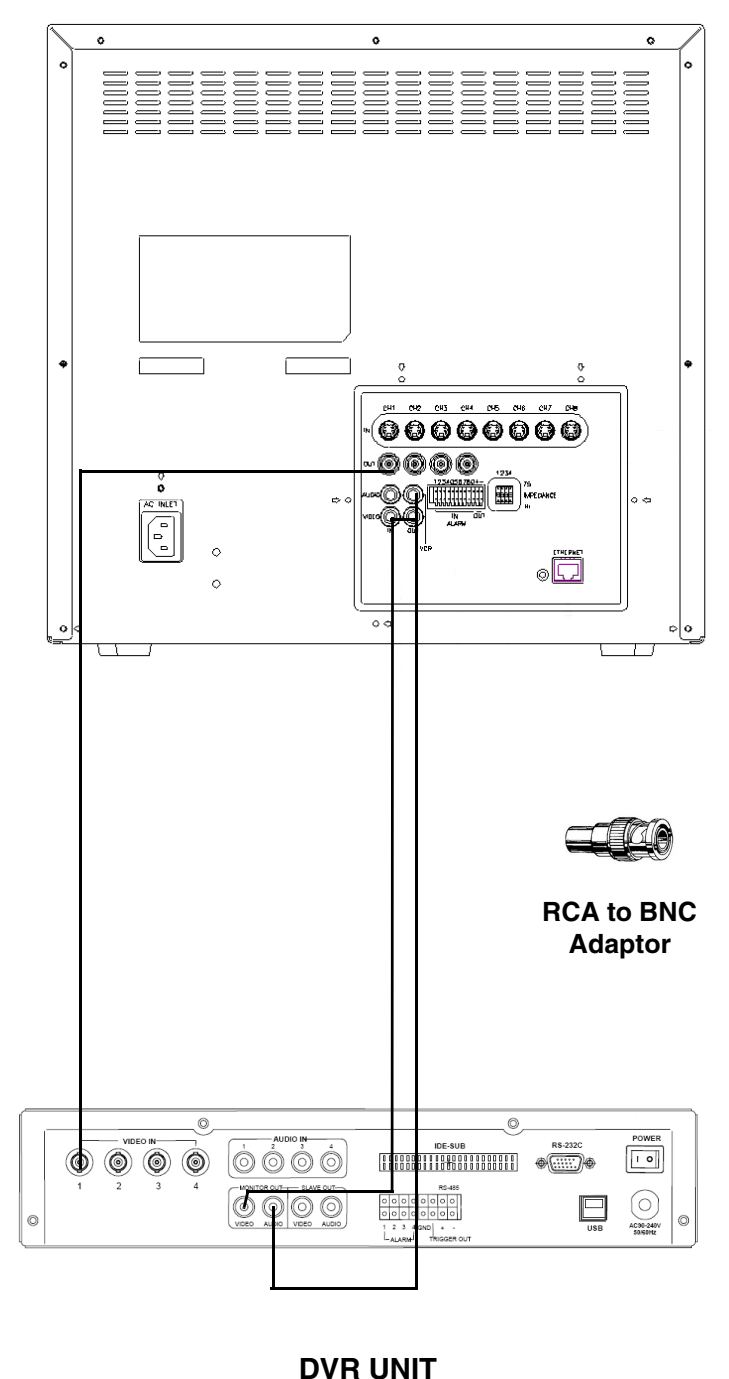

**(Not Included)**

### **Connecting a Slave Monitor - Appendix #5**

Connections to a Slave Monitor (not included) can be made through the SLAVE OUT ports on the back of the Observation System

A Slave Monitor is used as a View Only device. A Slave Monitor can only display camera data as it is shown on-screen on the Observation System.

Specific controls for the Observation System are configured through the Menu Options

- 1. Connect the VCR VIDEO OUT port on the back of the Observation System to the VIDEO IN port on the back of the Slave Monitor
- 2. Connect the VCR AUDIO OUT port on the back of the Observation System to the AUDIO IN port on the back of the Slave Monitor

#### **OBSERVATION SYSTEM**

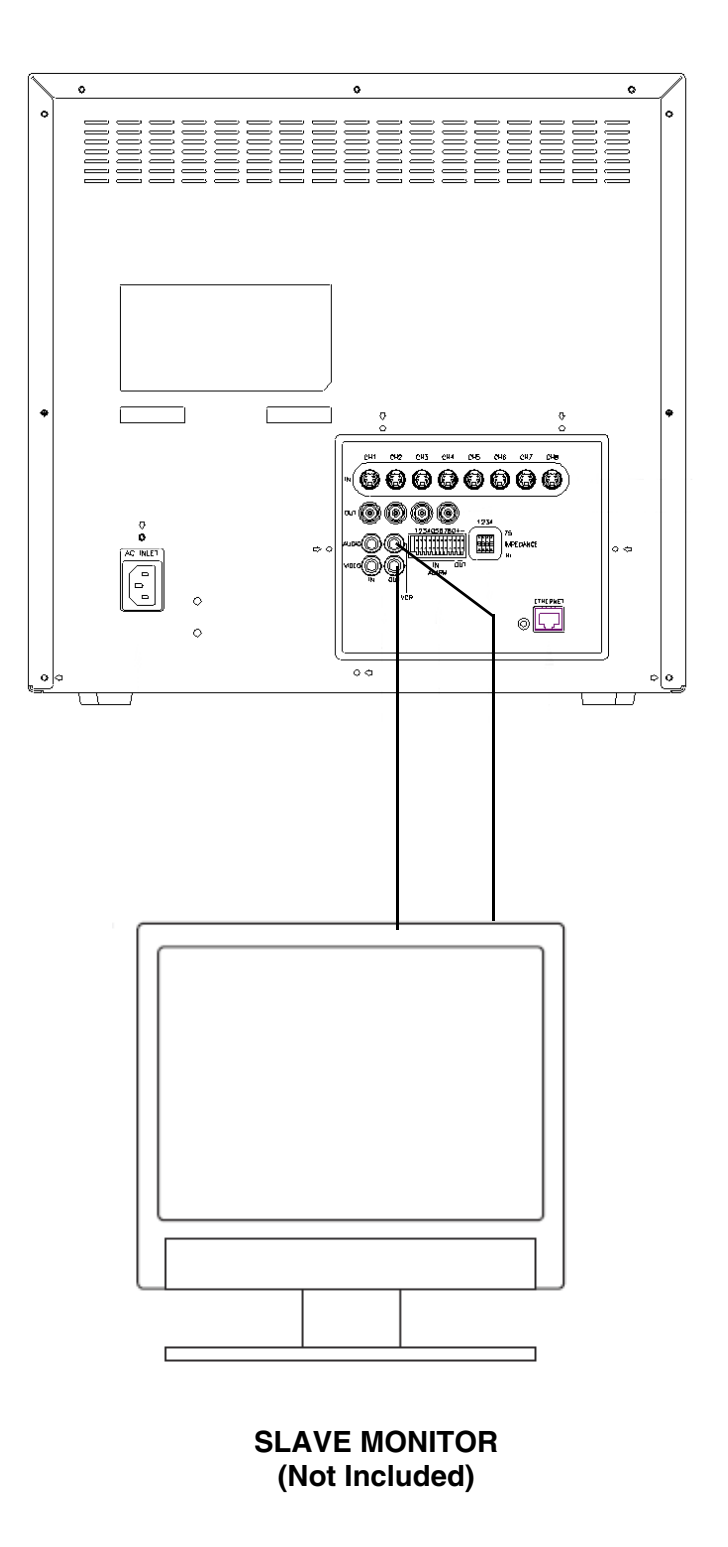

### **Connecting Motion / Alarm Device - Appendix #6**

Motion detection and Alarm controls are enabled through the Menu system on the Observation System. Additional motion sensor devices can be connected to the system (Motion Sensors, Door/Window Sensors).

A motion detection or sensor unit can be used to send a signal to the Observation System to begin camera viewing on the matching Video Channel (when enabled in the MENU/ALARM SET MODE)

• Example: A Window sensor unit has been installed on Alarm Block port #4. When this sensor is activated, the camera on DIN or BNC VIDEO port #4 will become active (if enabled in the MENU on the Observation System)

For the corresponding Menu Programming, refer to Page 21.

### **Installing a Sensor**

1. Connect the GROUND Cable to the GND port on the Alarm Block on the Observation System

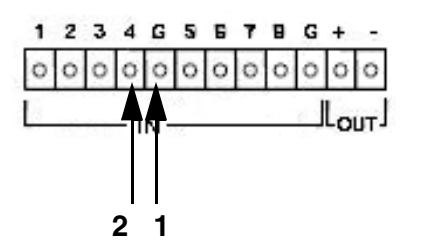

2. Connect the SIGNAL Cable to a numbered port (1-4 and 5-8)

To start ALARM RECORDING on a DVR unit, refer to the manual for your specific DVR product.

#### **OBSERVATION SYSTEM**

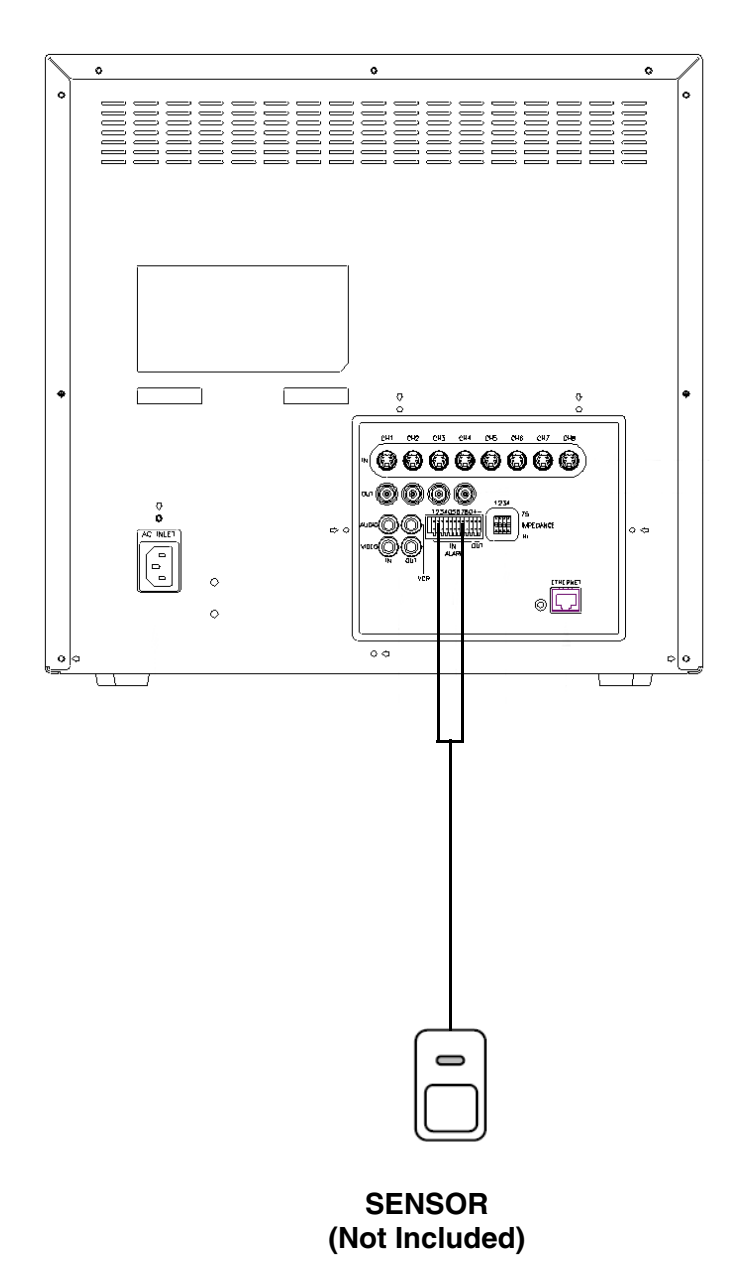

### **Optional Accessories**

The following accessories are available to add to your existing system

**CABLE**

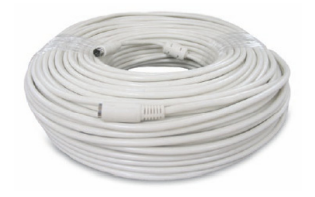

Extends the length between the CAMERA and MONITOR. Available in 65', 100' and 250' lengths

#### **DVR UNIT**

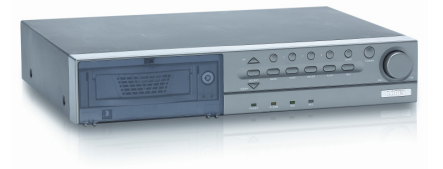

Accessory DVR units - Record and Replay from your Observation System

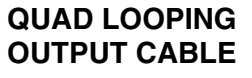

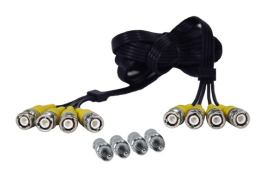

Connects 4 video outputs of a multi-channel CCTV MONITOR to a 4 Channel DVR

#### **OBSERVATION CAMERAS**

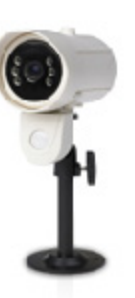

Accessory PIR motion sensor observation system camera

#### **CAMERA ACCESSORIES**

#### **SUNSHADE HOUSING**

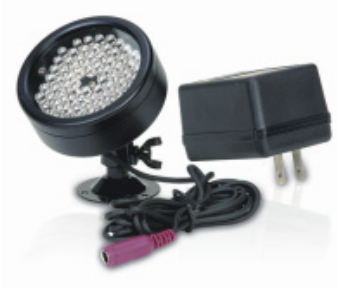

Night Vision Accessory with 68 LED illuminators for viewing in total darkness

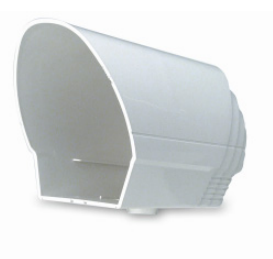

Protects the CAMERA from direct sunlight (which prevents overexposing the image)

#### **TO ORDER THESE ACCESSORY ITESMS OR FOR A COMPLETE LISTING OF AVAILABLE PRODUCTS, PLEASE VISIT US ON THE WEB AT:**

### **WWW.LOREXCCTV.COM**

# **It's all on the web**

- **Product Information Specification Sheets** 圕 ☞
- ഥ **User Manuals Software Upgrades** 口
- $\circledcirc$ **Quick Start Guides**
- **Firmware Upgrades** ใด

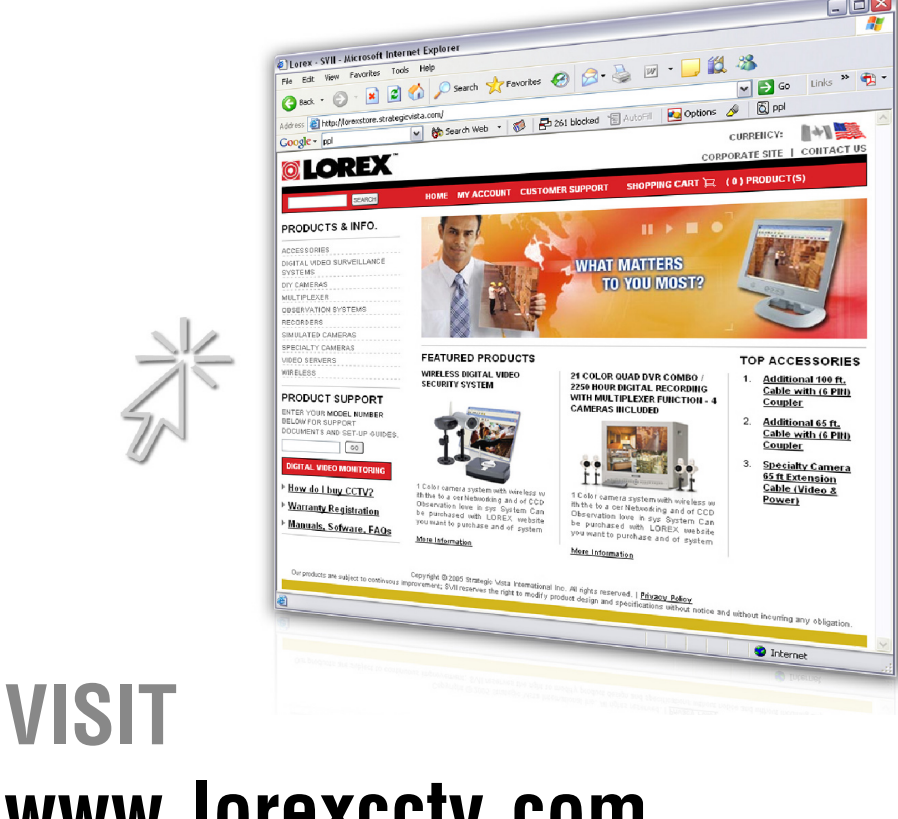

## **www.lorexcctv.com**

**wwwlorexcctv.com**

Strategic Vista International Inc.